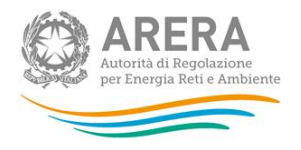

# Manuale d'uso per l'Anagrafica Territoriale della Distribuzione Gas (aggiornato al 24/08/2020)

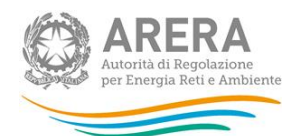

### Indice

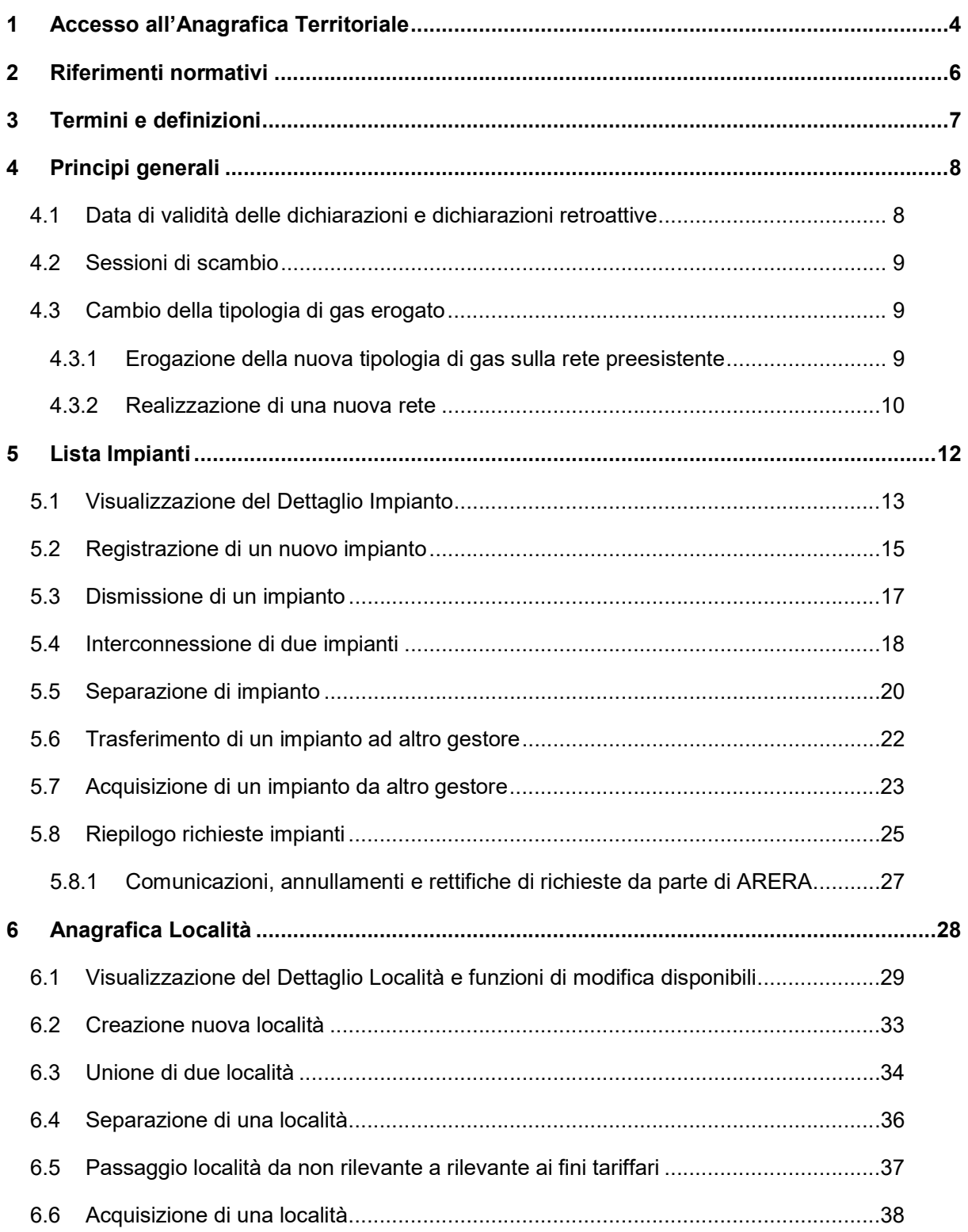

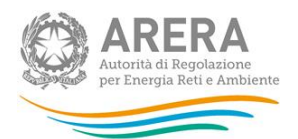

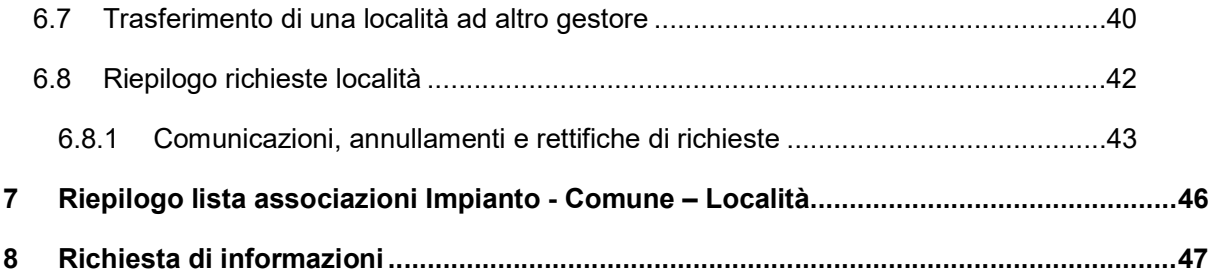

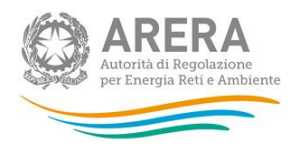

# 1 Accesso all'Anagrafica Territoriale

Per accedere all'Anagrafica Territoriale il primo passo da effettuare è autenticarsi inserendo i propri dati di accesso nell'apposita sezione del sito https://rd.arera.it/raccoltedati/main/indexUnitaAnalisi.

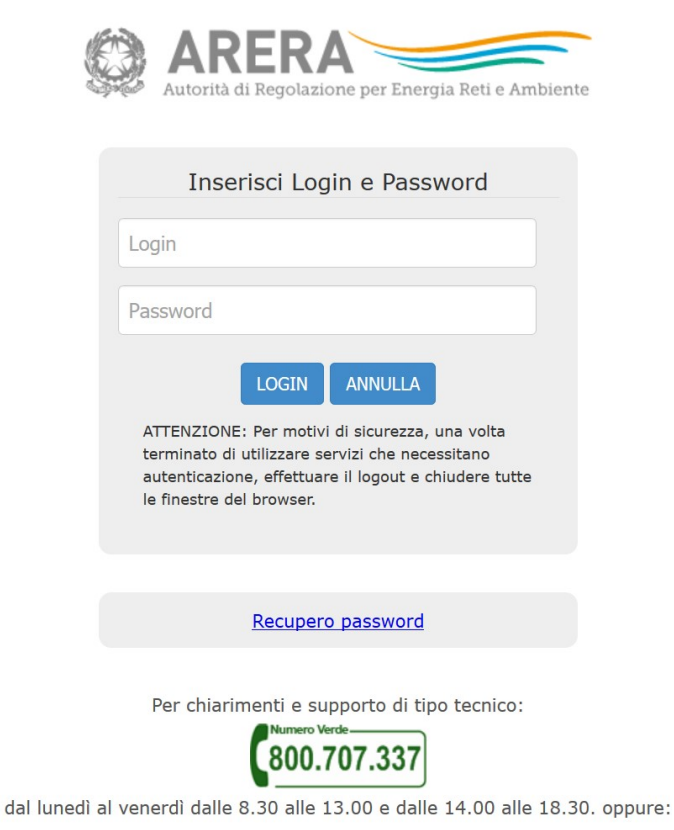

infoanagrafica@arera.it (indicare sempre la Ragione Sociale e la PIVA del soggetto per cui si sta scrivendo).

#### Figura 1.1: Pagina di accesso

Dopo aver effettuato l'autenticazione (figura 1.1), l'utente troverà una pagina, definita come Anagrafiche, che consente l'accesso all'Anagrafica Territoriale Distribuzione Gas.

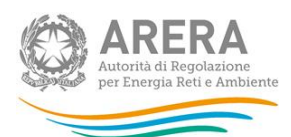

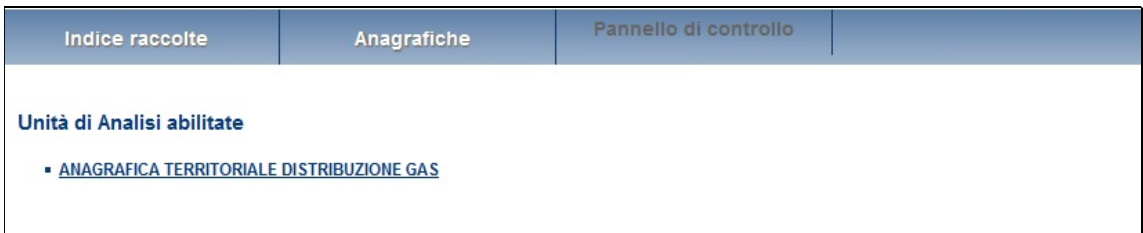

Figura 1.2: Accesso all'Anagrafica

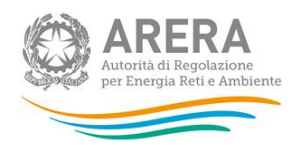

# 2 Riferimenti normativi

Norme di riferimento: Testo Unico Distribuzione Gas

RTDG: obblighi di comunicazione per la gestione delle località

https://www.arera.it/allegati/docs/19/570-19rtdg.pdf

RQDG: obblighi di comunicazione per la gestione degli impianti

https://www.arera.it/allegati/docs/19/569-19rqdg.pdf

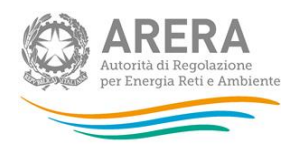

# **Termini e definizioni**

- Esercente (operatore): è il soggetto che esercita il servizio di distribuzione e di misura del gas; (RQDG e RTDG, definizione comune);
- Impianto di distribuzione (impianto): è una rete di gasdotti locali, integrati funzionalmente, per mezzo dei quali è esercitata l'attività di distribuzione; l'impianto di distribuzione è costituito dall'insieme dei punti di consegna e/o dei punti di interconnessione, dalla stessa rete, dai gruppi di riduzione e/o dai gruppi di riduzione finale, dagli impianti di derivazione di utenza fino ai punti di riconsegna e dai gruppi di misura; l'impianto di distribuzione è gestito da un'unica impresa distributrice; (RQDG definizioni art. 1);
- Località tariffaria (località): è l'unità territoriale minima di riferimento ai fini delle determinazioni tariffarie. La località di norma coincide con il territorio di un singolo comune. Qualora in uno stesso comune siano presenti reti di distribuzione del gas naturale non interconnesse, la località è la parte del territorio del comune servita da una singola rete di distribuzione non interconnessa (RTDG definizioni art. 1);
- Località gas diversi: è il comune o la parte di esso servito dalla singola impresa distributrice di gas diversi dal naturale (RTDG definizioni art. 1);
- Configurazione impiantistica: insieme della lista degli impianti gestiti, dati relativi, relative località tariffarie servite, relative cabine REMI.

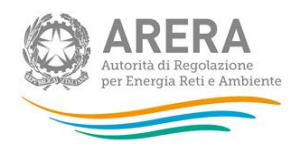

### Principi generali

L'Anagrafica Territoriale è il sistema che permette di tracciare, nell'ambito del sistema informativo Web based di ARERA, tutte le transazioni relative alla distribuzione del GAS di cui ARERA richiede comunicazione agli operatori.

Si riportano, di seguito, i principi generali che devono essere sempre seguiti operando sull'Anagrafica Territoriale.

### 4.1 Data di validità delle dichiarazioni e dichiarazioni retroattive

Il sistema garantisce la completa registrazione della dinamica temporale delle entità in gioco attraverso due date: la data di validità ("da che giorno la variazione segnalata ha effetto?") e la data di aggiornamento ("in che giorno è stata effettuata la dichiarazione?").

La sessione di lavoro funziona in base alla data che l'utente inserisce sulla prima pagina del sistema (si sceglie una data e il sistema ricostruisce automaticamente la lista degli impianti e delle località a tale data) e tutte le operazioni che si effettuano avranno questa come data di validità, senza doverla inserire nuovamente quando si effettuano le dichiarazioni.

La data di validità associata a tutte le operazioni che il sistema consente (dismissione, trasferimento, separazione, interconnessione) è automaticamente fissata alla data impostata come chiave di ricerca nella pagina di elenco.

È possibile effettuare anche dichiarazioni retroattive rispetto alla data corrente; è però importante sottolineare che NON si devono effettuare dichiarazioni "SUPERATE" da altre: in altre parole non si possono effettuare dichiarazioni a una certa data e, successivamente, effettuarne altre con data di validità antecedente all'ultima effettuata. Nel caso in cui l'utente si trovasse nella situazione di effettuare dichiarazioni di questo tipo, è invitato a prendere contatti con il Service Desk come descritto nel paragrafo "Richiesta informazioni".

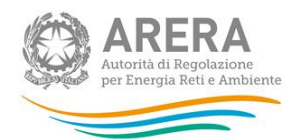

#### 4.2 Sessioni di scambio

Il sistema permette di dichiarare operazioni che avvengono tra due esercenti differenti, a seguito della dinamica del rinnovo delle concessioni o di operazioni societarie.

L'acquisizione e il trasferimento di impianto o di località sono effettuate mediante una "sessione di scambio" in cui gli operatori sono tra loro indipendenti. Ciò significa che un operatore può dichiarare la cessione senza che l'altro abbia dichiarato l'acquisizione e viceversa. Naturalmente le dichiarazioni devono essere complete e coerenti tra i due operatori (entrambi gli esercenti dichiarano lo stesso evento, ciascuno dal proprio punto di vista, alla stessa data di validità).

ATTENZIONE: fino a quando non sono raggiunte le condizioni sopra citate sono inibite tutte le modifiche relative alle entità oggetto di scambio.

Gli Uffici dell'Autorità monitorano le situazioni in stato di "pending" e intervengono opportunamente.

#### 4.3 Cambio della tipologia di gas erogato

Tra i principi guida è importante citare, oltre alle dinamiche temporali delle dichiarazioni, anche la metodologia di registrazione corretta dell'evento "cambio della tipologia di gas erogato".

Nei casi in cui l'esercente abbia modificato o stia modificando la tipologia di gas erogato si distinguono 2 casi:

- 1. erogazione della nuova tipologia di gas sulla rete preesistente;
- 2. realizzazione di una nuova rete.

4.3.1 Erogazione della nuova tipologia di gas sulla rete preesistente Distinguiamo 2 casi:

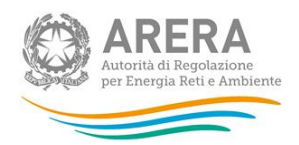

- Se l'impianto di distribuzione include una o più località tutte trasformate è sufficiente cambiare l'identificativo del gas distribuito all'impianto di distribuzione (es.: da aria propanata a gas naturale); i dati delle località, anno di prima fornitura (APF) incluso, rimangono invariati;
- Se l'impianto di distribuzione alimentato dal gas preesistente (nell'esempio precedente ad aria propanata) include diverse località non tutte trasformate, si dovrà creare un nuovo impianto di distribuzione (nell'esempio precedente a gas naturale) in cui far confluire la località trasformata; i dati della località rimangono, anche in questo caso, invariati.

NB: le regole sopra indicate valgono anche nei casi di reti alimentate da gas diversi dal gas naturale trasformate a gas naturale da GNL. Nei casi di distribuzioni a gas naturale da GNL i dati delle località dovranno essere integrati con le informazioni relative al tipo di regolazione tariffaria che si intende applicare (scelta determinata sulla base della presentazione dell'istanza di cui all'articolo 19, comma 2, della RTDG)

#### 4.3.2 Realizzazione di una nuova rete

In questo caso (ad es. passaggio da GPL a gas naturale) si deve creare un nuovo impianto di distribuzione e una nuova località con APF pari al valore di APF della località estinta o in fase di trasformazione.

Distinguiamo 2 casi:

- nel caso di trasformazione realizzata nell'anno l'impianto di distribuzione preesistente (nell'esempio: GPL) e la località trasformata cessano di esistere alla data di trasformazione;
- nel caso di trasformazione realizzata in diversi anni si dovranno gestire, fino al termine della trasformazione, due impianti di distribuzione (nell'esempio: uno alimentato a GPL, che cesserà di esistere al termine della trasformazione, e uno alimentato a gas naturale, che include la nuova località nata dalla trasformazione gas), in cui confluiranno di anno in anno i clienti che passano da un gas all'altro.

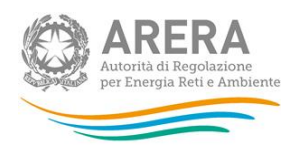

Nel campo "Descrizione dell'operazione", presente nella maschera di richiesta di creazione di una nuova località, è necessario precisare se si rende necessaria la cessazione della località GPL, indicando l'identificativo corrispondente.

NB: le regole sopra indicate valgono anche nei casi di reti alimentate da gas diversi dal gas naturale trasformate a gas naturale da GNL. Nei casi di distribuzioni a gas naturale da GNL i dati delle località dovranno essere integrati con le informazioni relative al tipo di regolazione tariffaria che si intende applicare (scelta determinata sulla base della presentazione dell'istanza di cui all'articolo 19, comma 2, della RTDG)

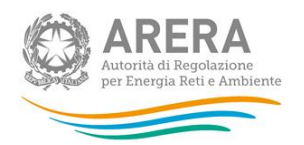

# 5 Lista Impianti

La sezione "Lista Impianti" dell'Anagrafica Territoriale contiene l'elenco degli Impianti associati all'esercente a una data impostata. È possibile ricercare l'assetto impiantistico ad una data inserendola nel campo "Data validità" e premendo il bottone "Cerca".

È inoltre disponibile una funzione di ricerca Impianti per ID (nuovo codice) e Denominazione.

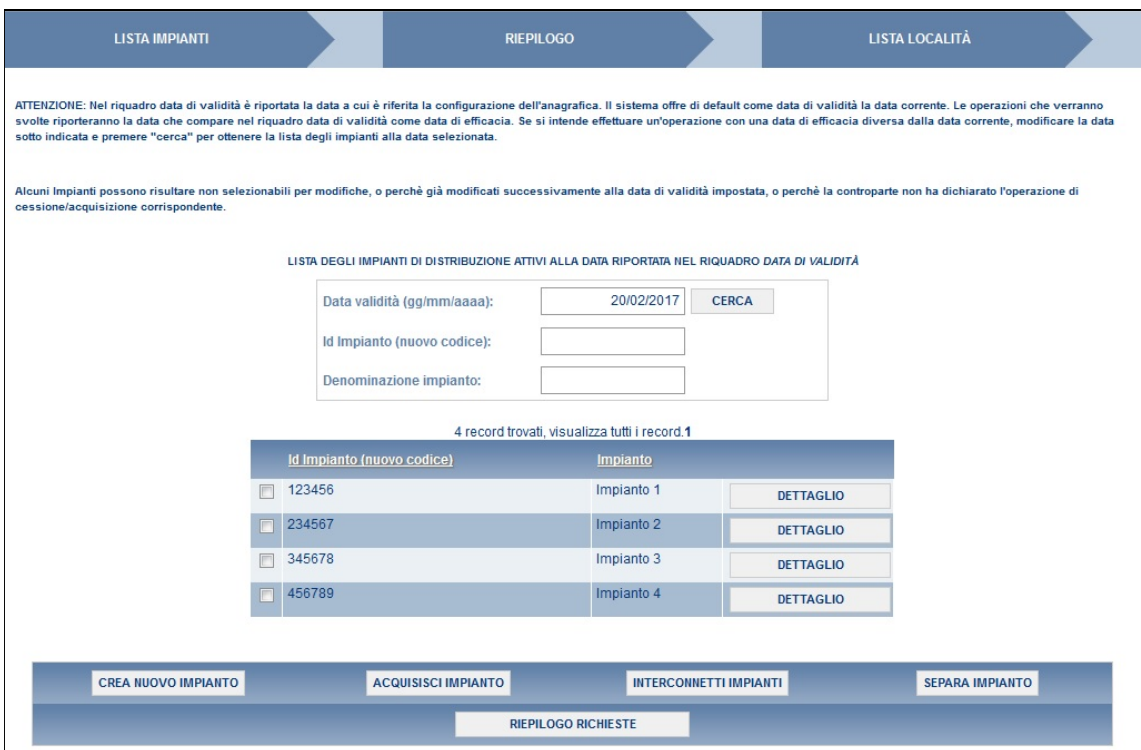

Figura 5.1: Lista Impianti

L'elenco impianti viene presentato con una paginazione di 10 elementi, dispone delle funzioni di navigazione necessarie e risulta ordinabile per ID o per denominazione, cliccando sulle relative intestazioni di colonna.

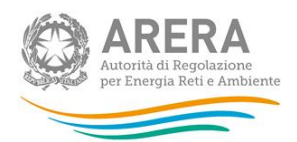

### 5.1 Visualizzazione del Dettaglio Impianto

Selezionando il pulsante "Dettaglio" in corrispondenza di un singolo impianto si accede alla relativa pagina di dettaglio, contenente i dati identificativi dell'impianto stesso (ID, codice esercente, denominazione) ed il numero di pronto intervento.

Il campo "Riferimenti degli impianti sostituiti dal presente", precedentemente utilizzato in modalità note, viene mantenuto in sola visualizzazione e viene sostituito dai campi "ID e denominazione dell'impianto/i sostituiti dal presente per effetto di operazioni di interconnessione e separazione", popolato automaticamente dal sistema in seguito alle operazioni registrate sull'impianto stesso.

La sezione "Elenco punti di consegna" contiene i dati riguardanti ogni punto di consegna riguardante l'impianto, quali: Provenienza, Codice REMI, Localizzazione, Telecontrollo, Odorizzazione a iniezione.

La sezione "Elenco delle località servite" è resa non editabile a livello di impianto ed è ricavata dall'elenco delle località associate all'Impianto stesso. Selezionando il bottone "Vai all'elenco località" si accede alla selezione delle località associate all'impianto alla data inserita nella ricerca e alle relative funzioni di gestione, dettagliate di seguito.

Sulla pagina di dettaglio sono inoltre presenti le funzioni per registrare le dichiarazioni di:

- "Dismissione" dell'impianto, descritta al paragrafo 5.3;
- "Trasferimento di un impianto ad altro gestore", descritta al paragrafo 5.6.

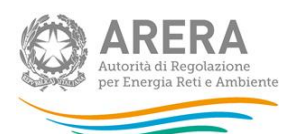

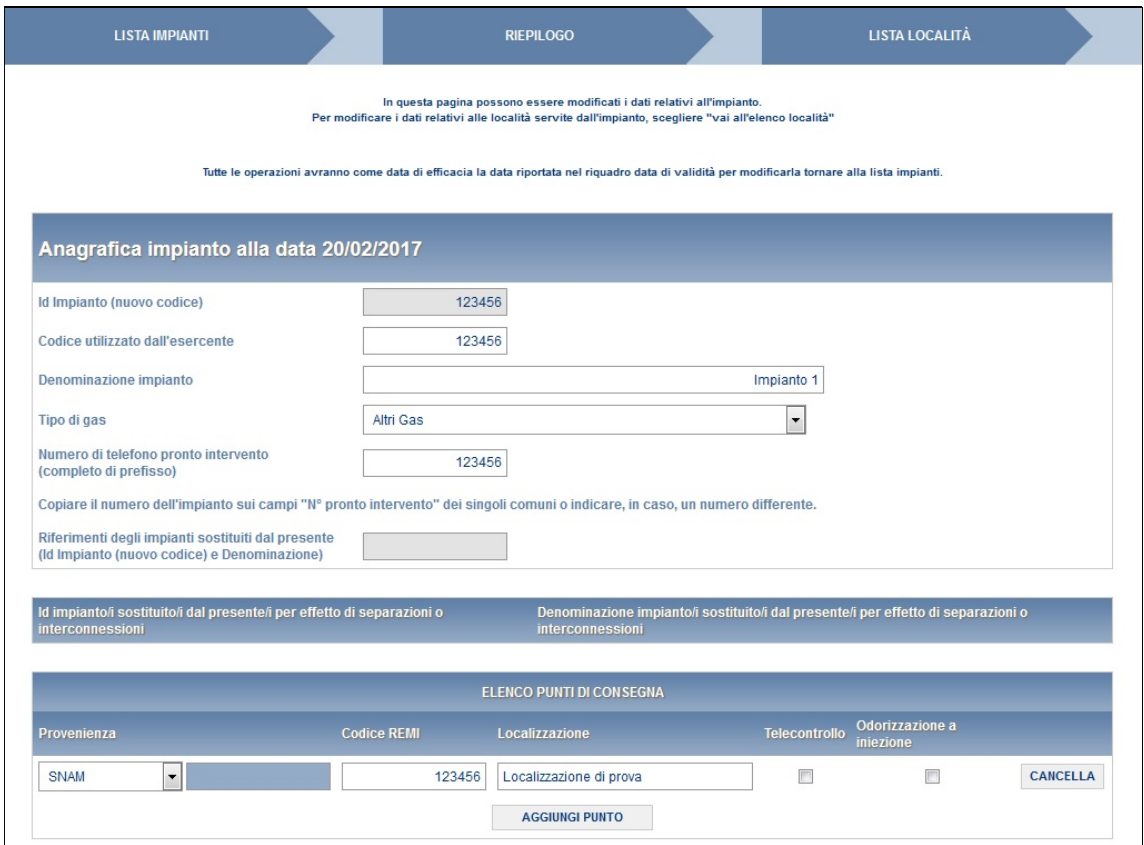

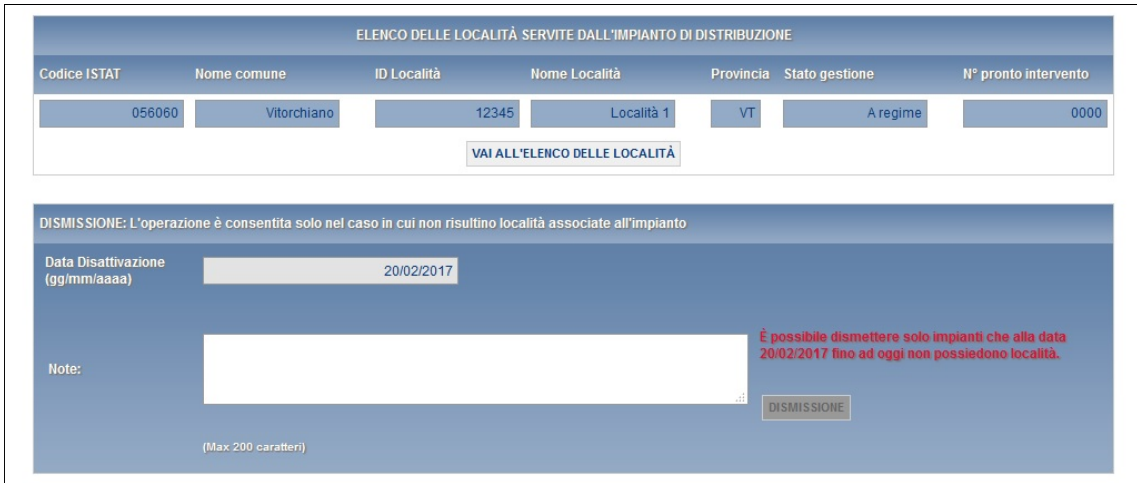

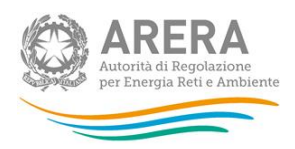

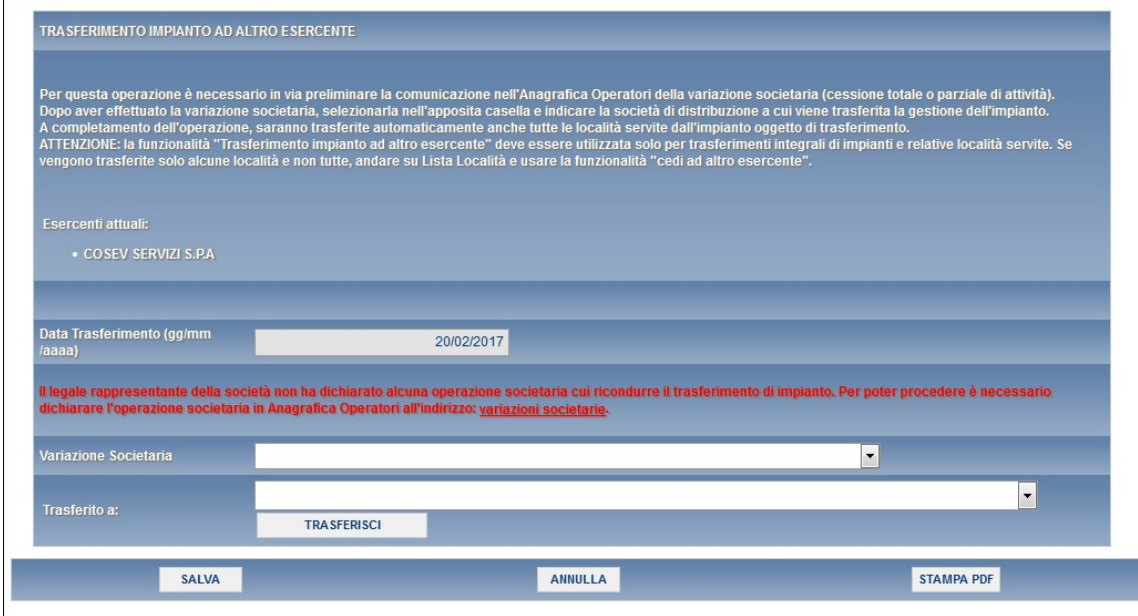

#### Figura 5.2: Dettaglio Impianto

#### 5.2 Registrazione di un nuovo impianto

Per procedere alla registrazione di un nuovo impianto è necessario selezionare il pulsante "CREA NUOVO IMPIANTO" dalla pagina "Lista Impianti", si accede in questo modo alla pagina di creazione dell'impianto, su cui devono essere inserite le seguenti informazioni:

- Codice utilizzato dall'esercente
- Denominazione impianto
- Tipo di gas
- Numero di telefono pronto intervento
- Data validità creazione impianto (gg/mm/aaaa): è la data impostata come chiave di ricerca nella pagina di elenco e non è modificabile in questa schermata.

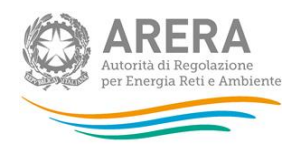

Verranno richiesti anche dei dati riguardanti i punti di consegna associati all'impianto, in dettaglio:

- Provenienza
- Codice REMI
- Localizzazione
- **Telecontrollo**
- Odorizzazione a iniezione

In questa sezione è possibile aggiungere o cancellare punti di consegna attraverso gli appositi pulsanti.

Per procedere è necessario salvare i dati inseriti (pulsante "Salva"); la richiesta di creazione di impianto verrà sottoposta all'approvazione da parte degli Uffici dell'Autorità (come spiegato nel paragrafo 5.8).

Una volta ottenuta l'approvazione il sistema genera il nuovo codice impianto; solo a questo punto è possibile associare le località all'impianto.

L'associazione delle località deve essere effettuata selezionando il comando "Vai all'elenco località" rientrando nel dettaglio impianto. Si accede alla sezione località estratto per il nuovo codice impianto alla data di validità impostata come chiave di ricerca nella pagina di elenco impianti, è necessariamente un elenco vuoto dal momento che si tratta di un nuovo impianto. All'interno della sezione sono però disponibili tutte le funzioni necessarie per operare l'associazione di località al nuovo impianto creato ("Nuova località" ed "Acquisisci località già servita da altro esercente", dettagliate ai paragrafi 6.2 e 6.6).

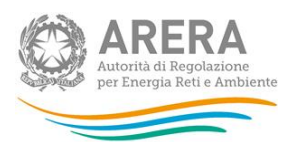

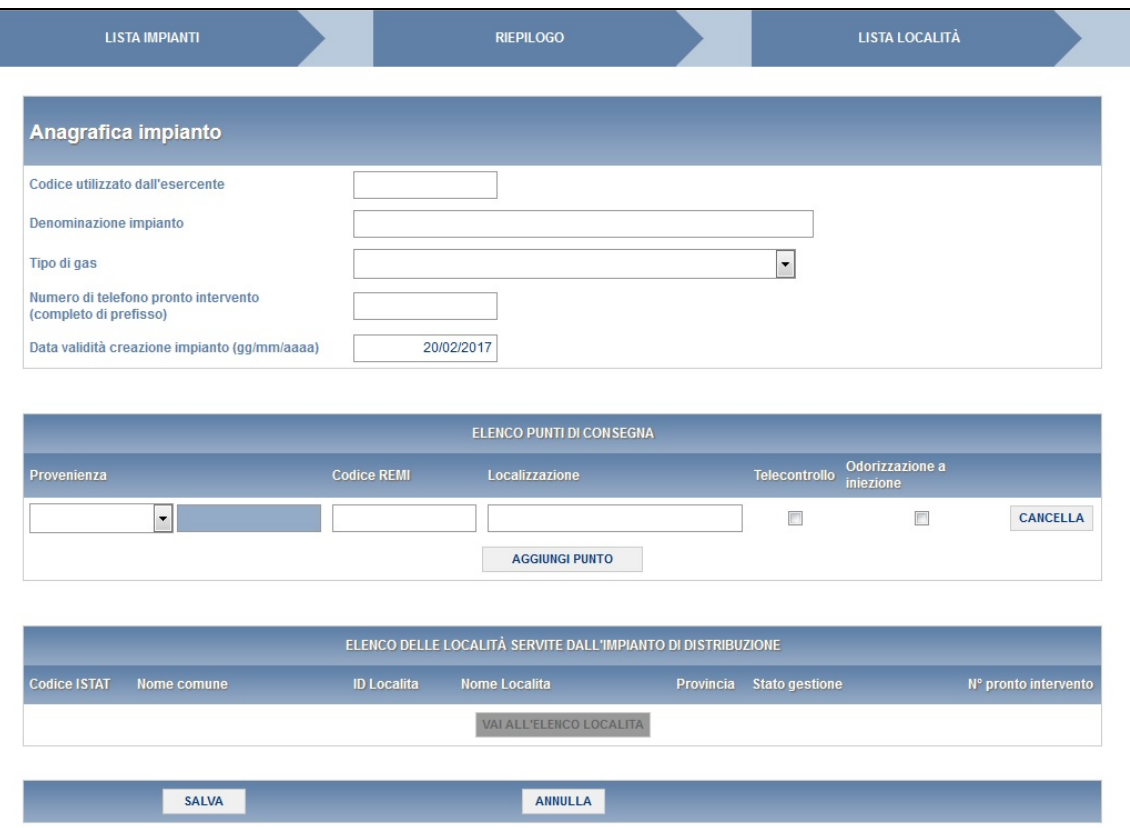

Figura 5.3: Crea Nuovo Impianto

#### 5.3 Dismissione di un impianto

La dismissione dell'impianto è una operazione da utilizzare solo nel caso che l'intera porzione di rete dell'impianto venga fisicamente abbandonata. Verosimilmente ciò accade ad un impianto che eroga GPL o altri gas, per effetto di una nuova metanizzazione.

Per dichiarare un impianto dismesso è necessario accedere alla pagina di dettaglio dell'impianto stesso, su cui è presente la sezione "DISMISSIONE".

#### La dichiarazione è resa possibile solo se:

- a partire dalla "Data di validità" inserita come parametro di ricerca nella pagina "Lista impianti" e fino alla data attuale non risultino località associate all'impianto stesso;
- **·** l'impianto non risulti in cessione.

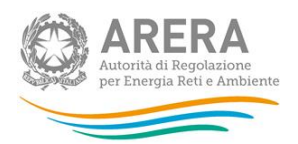

È disponibile un campo note per inserire eventuali commenti a corredo della dichiarazione.

Dopo aver premuto il bottone "Dismissione", la richiesta di dismissione di impianto viene sottoposta all'approvazione degli Uffici dell'Autorità (come spiegato nel paragrafo 5.8).

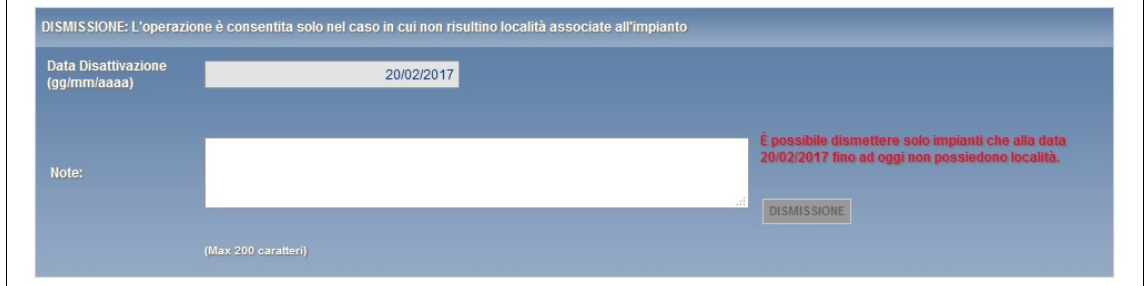

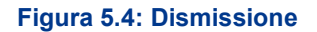

#### 5.4 Interconnessione di due impianti

La dichiarazione di interconnessione avviene a seguito del collegamento fisico di due impianti, effettuato da un singolo esercente su impianti da lui gestiti alla data dell'operazione. In caso venga costituito un collegamento fisico di due impianti gestiti da operatori differenti, per la definizione stessa di impianto, si continuano a tenere distinte le entità dichiarate sul sistema.

L'operazione si compone dei seguenti passi:

- a) Selezione degli impianti da interconnettere dalla "Lista Impianti" propri tramite flag di spunta.
- b) Selezione del bottone "Interconnetti impianti" presente sulla pagina di elenco che apre la pagina su cui procedere con la registrazione dell'operazione. La pagina presenta i dettagli degli impianti selezionati ed un box per inserire le informazioni relative al nuovo impianto da generare.
- c) Compilazione delle informazioni relative al nuovo impianto (sono richiesti: Codice utilizzato dall'esercente, Denominazione impianto, Tipo di gas, Numero di pronto intervento).

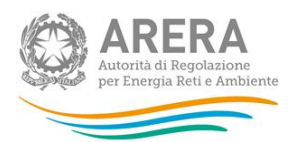

d) Salvataggio dei dati inseriti (pulsante "Salva").

In seguito al salvataggio la richiesta di interconnessione di impianto viene sottoposta all'approvazione da parte degli Uffici dell'Autorità (come spiegato nel paragrafo 5.8).

Una volta ottenuta l'approvazione i vecchi id impianto cessano e viene creato un nuovo id impianto cui vengono associate tutte le località e tutti i punti di riconsegna afferenti ai precedenti impianti, i punti di consegna e le località vengono associati al nuovo impianto mantenendone tutti gli attributi inalterati, è possibile procedere alla modifica degli stessi accedendo alle corrispondenti sezioni di dettaglio con il nuovo Id impianto.

La "data di validità" inserita come parametro di ricerca nella pagina "Lista impianti" costituisce la data di validità dell'operazione corrispondentemente effettuata.

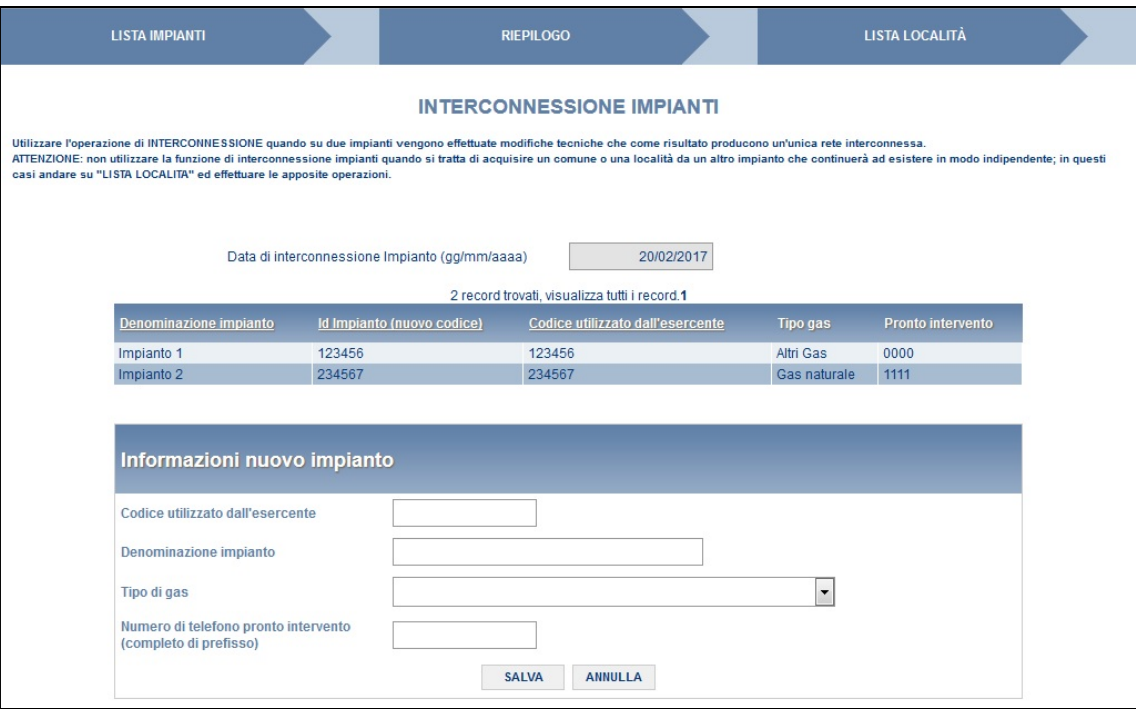

Figura 5.5: Interconnessione di impianti

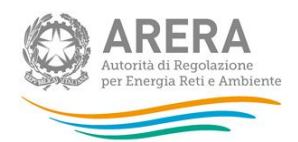

### 5.5 Separazione di impianto

La dichiarazione di separazione viene effettuata per indicare la rottura del collegamento fisico della rete costituente l'impianto.

L'operazione si compone dei seguenti passi:

- a) Selezione dell'impianto da separare dalla "Lista Impianti" propri tramite flag di spunta (un solo impianto selezionabile).
- b) Selezione del bottone "Separa impianto" presente sulla pagina di elenco, che apre la pagina su cui procedere con la registrazione dell'operazione. La pagina presenta i dettagli dell'impianto selezionato, la funzione di ripartizione dei punti di riconsegna e delle località servite dall'impianto selezionato sui 2 nuovi impianti e 2 box per inserire le informazioni relative ai 2 nuovi impianti da generare ("Anagrafica nuovo impianto 1" ed "Anagrafica nuovo impianto 2").
- c) Ripartizione dei punti di consegna e delle località associate all'impianto da separare sui 2 nuovi impianti tramite i corrispondenti flag di selezione.
- d) Inserimento dei dati richiesti nelle sezioni "Anagrafica nuovo impianto 1" ed "Anagrafica nuovo impianto 2" (Codice utilizzato dall'esercente, Denominazione impianto, Tipo di gas, Numero di telefono pronto intervento).

In seguito al salvataggio la richiesta di separazione di impianto viene sottoposta all'approvazione da parte degli Uffici dell'Autorità (come spiegato nel paragrafo 5.8).

Una volta ottenuta l'approvazione il vecchio id impianto termina, vengono creati due nuovi codici impianto.

I punti di consegna e le località vengono associati ai nuovi impianti mantenendone tutti gli attributi inalterati, è possibile procedere alla modifica degli stessi accedendo alle corrispondenti sezioni di dettaglio con i nuovi Id impianto.

La "data di validità" inserita come parametro di ricerca nella pagina "Lista impianti" costituisce la data di validità dell'operazione corrispondentemente effettuata.

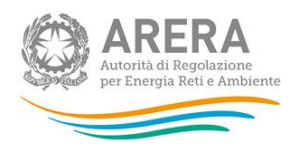

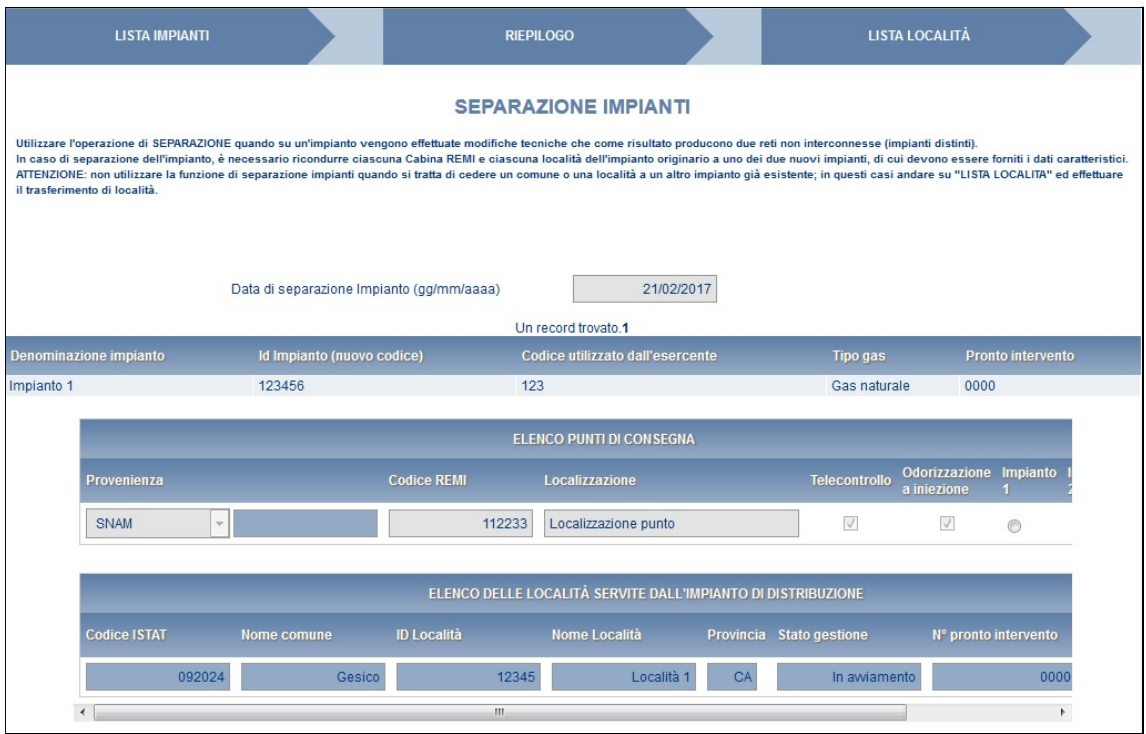

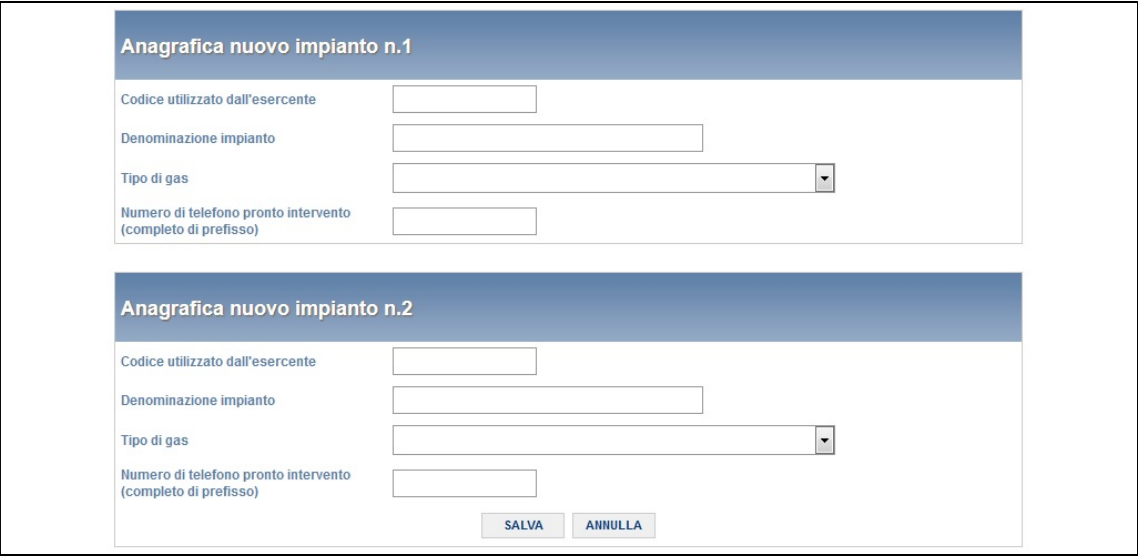

Figura 5.6: Separazione di impianto

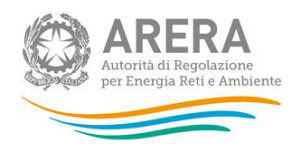

### 5.6 Trasferimento di un impianto ad altro gestore

Questa dichiarazione viene effettuata a fronte di un mutamento del gestore dell'intera rete locale aggregata come impianto, per effetto di un mutamento di concessione o accordo di cessione/acquisizione tra distributori.

ATTENZIONE: nel momento in cui soltanto una porzione di territorio viene scorporata e ceduta ad altro operatore si utilizzi le funzioni apposite della "gestione località".

Il trasferimento funziona secondo quanto descritto a proposito della "sessione di scambio" (paragrafo 4.2)

Per effettuare il trasferimento di un impianto a un altro esercente è necessario aver precedentemente dichiarato in Anagrafica Operatori la variazione societaria cui ricondurre il trasferimento stesso, in caso contrario la funzione risulta disabilitata e il sistema espone il seguente messaggio "Il legale rappresentante della società non ha dichiarato alcuna variazione societaria cui ricondurre l'operazione. Per poter procedere è necessario dichiarare l'operazione societaria in Anagrafica Operatori all'indirizzo: variazioni societarie.", contenente il link per effettuare la corrispondente dichiarazione societaria in Anagrafica Operatori.

La funzione di trasferimento è presente sulla pagina di dettaglio impianto. L'operazione si compone dei seguenti passi:

- a) visualizzazione della "Data Trasferimento" (data di validità dell'operazione, automaticamente fissata alla data impostata come chiave di ricerca nella pagina di elenco impianti);
- b) selezione della variazione societaria associata (da elenco operazioni societarie censite dall'esercente in Anagrafica Operatori); nella tendina vengono esposte tutte le variazioni societarie di:
	- Cessione parziale attività d'azienda
	- Cessione attività d'azienda
	- Estinzione per Fusione per incorporazione

dichiarate dall'esercente, senza limitazioni temporali.

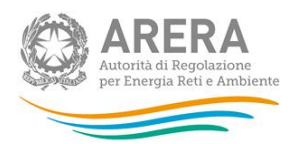

c) selezione dell'esercente a cui si desidera trasferire l'impianto dall'apposito campo a tendina e premendo il pulsante "TRASFERISCI".

ATTENZIONE: deve essere sempre selezionato l'esercente che assume la responsabilità della gestione dell'impianto. Questo soggetto può essere differente dalla controparte dichiarata in Anagrafica Operatori mediante la quale si può ad esempio indicare la stazione appaltante la concessione (vedi apposite regole)

Terminata l'operazione viene inviata una e-mail di conferma del trasferimento al dichiarante ed alla controparte selezionata.

#### 5.7 Acquisizione di un impianto da altro gestore

Questa operazione rappresenta, in relazione al paragrafo precedente, il punto di vista del "subentrante", nella gestione dell'impianto.

L'acquisizione funziona secondo quanto descritto a proposito della "sessione di scambio" (paragrafo 4.2)

Per effettuare l'acquisizione di un impianto da un altro gestore è necessario aver precedentemente dichiarato in Anagrafica Operatori la variazione societaria cui ricondurre l'acquisizione stessa, in caso contrario la funzione risulta disabilitata e il sistema espone il seguente messaggio "Il legale rappresentante della società non ha dichiarato alcuna variazione societaria cui ricondurre l'operazione. Per poter procedere è necessario dichiarare l'operazione societaria in Anagrafica Operatori all'indirizzo: variazioni societarie.", contenente il link per effettuare la corrispondente dichiarazione societaria in Anagrafica Operatori.

La funzione di acquisizione di un impianto da un altro gestore viene attivata selezionando il pulsante "Acquisisci impianto" presente sulla pagina "Lista impianti".

L'operazione si compone dei seguenti passi:

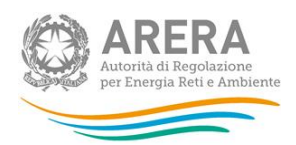

- a) selezione dell'impianto da acquisire tramite funzione di ricerca (per Codice ISTAT, Comune, Provincia, Nome Impianto);
- b) visualizzazione della "Data Trasferimento" (data di validità dell'operazione, automaticamente fissata alla data impostata come chiave di ricerca nella pagina di elenco impianti);
- c) selezione della variazione societaria associata (da elenco operazioni societarie di acquisizione censite dall'esercente in Anagrafica Operatori), nella tendina vengono esposte tutte le variazioni societarie di:
	- Acquisizione parziale attività d'azienda
	- Acquisizione attività d'azienda
	- **Incorporazione**

dichiarate dall'esercente, senza limitazioni temporali.

In seguito al "Salva", l'impianto in fase di acquisizione comparirà nella lista degli impianti dell'esercente, ma rimarrà condiviso con il vecchio proprietario finché non ne dichiarerà il trasferimento.

Una e-mail di conferma dell'acquisizione sarà inviata a tutti i proprietari del suddetto impianto.

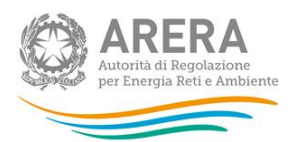

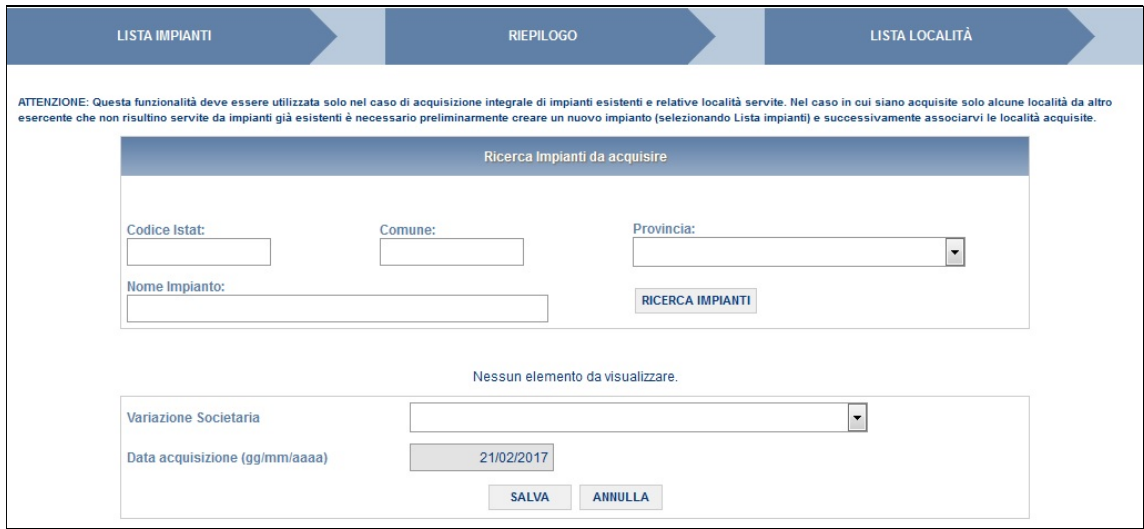

Figura 5.7: Acquisizione di impianto

#### 5.8 Riepilogo richieste impianti

Come specificato nei paragrafi precedenti, sono sottoposte all'approvazione da parte degli uffici dell'Autorità le seguenti richieste:

- Richieste nuovi impianti
- Richieste interconnessione impianti
- Richieste separazione impianto
- Richieste dismissione impianto

Ogni utente può visualizzare lo stato di ciascuna delle proprie richieste accedendo alla pagina "Indice richieste impianti", "Riepilogo richieste" (figura 5.8), sezione "Lista Impianti" (paragrafo 5) e scegliendo il tipo di richiesta nella schermata mostrata in figura 5.9.

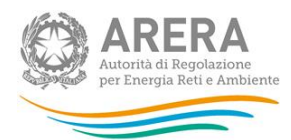

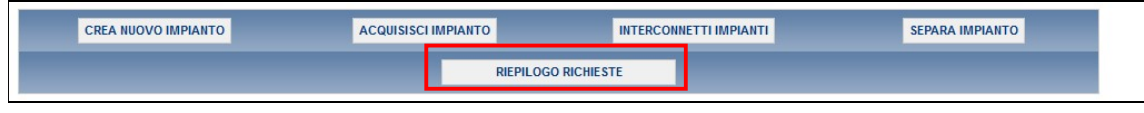

Figura 5.8: Bottoniera: Riepilogo richieste impianti

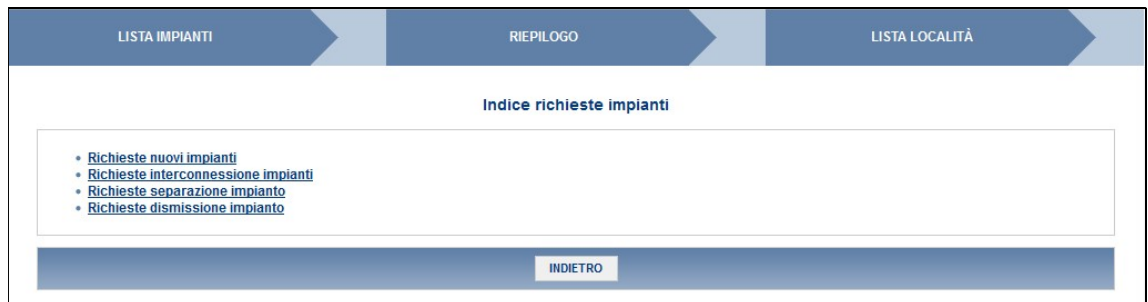

Figura 5.9: Indice richieste impianti

Una volta scelta la tipologia di operazione da visualizzare, verranno elencate tutte le richieste effettuate. È possibile filtrare i risultati in base allo stato della richiesta, utilizzando gli appositi flag mostrati in figura 5.10. Premendo "Cerca", vengono mostrate tutte le richieste in quello stato.

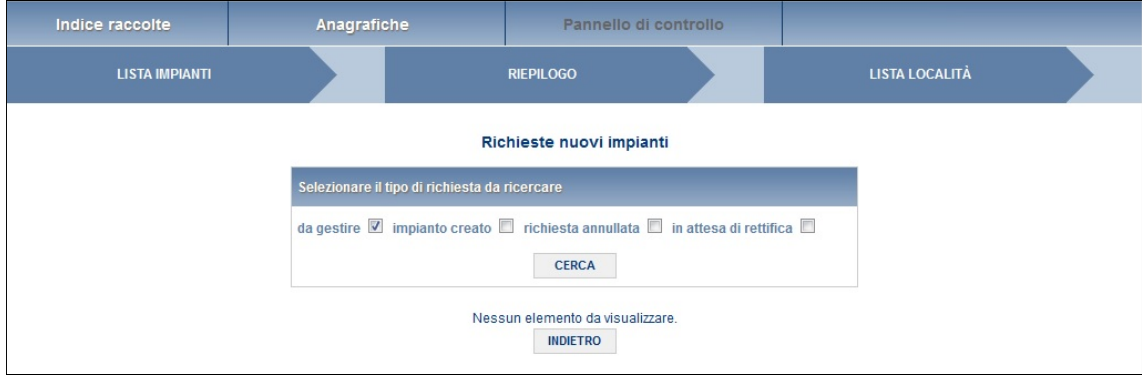

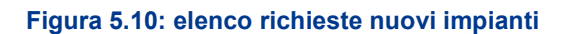

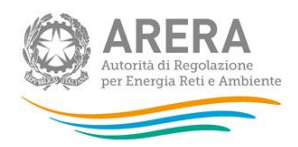

Contrariamente alle richieste in stato "da gestire", "impianto creato" e "richiesta annullata" quelle in stato "in attesa di rettifica" saranno editabili al fine di essere modificate e nuovamente inviate. Una volta inviata una richiesta in stato di rettifica, gli Uffici dell'Autorità la tratteranno come una nuova richiesta e potranno, quindi, accettarla, chiedere di rettificarla o annullarla.

#### 5.8.1 Comunicazioni, annullamenti e rettifiche di richieste da parte di ARERA

A seguito di una richiesta di creazione, dismissione, interconnessione o separazione di impianti gli Uffici dell'Autorità possono:

- accettare la richiesta;
- richiedere una rettifica delle informazioni inviate;
- annullare la richiesta;
- inviare all'utente una comunicazione di tipo informativo.

A ciascuna azione è sempre associata una mail che, schematicamente, riassume l'esito dell'elaborazione della richiesta. Essa viene inviata al rappresentante legale e, in copia conoscenza, a tutti gli utenti delegati che operano presso l'Anagrafica Territoriale Gas e/o alle raccolte dati associate alla distribuzione gas.

La mail informativa inviata all'utente, a seguito delle azioni precedentemente elencate, può essere di due tipologie:

- senza abilitazione alla risposta
- con abilitazione alla risposta

Nel primo caso viene inviata una mail contenente il messaggio diretto all'utente, mentre nel secondo caso viene inviata una mail di notifica contenente un link che indirizzerà l'utente alla pagina relativa al messaggio inviatogli.

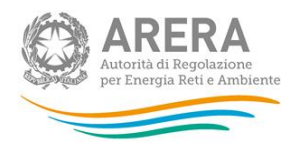

# 6 Anagrafica Località

Per ciascun esercente la sezione "Lista Località" contiene l'elenco delle Località a esso associate ad una data impostata. Viene estratto di default l'elenco delle località associate all'esercente alla data attuale (non filtrate per Impianto associato) è poi possibile ricercare l'elenco località ad una data inserendola nel campo "Data validità" ed effettuando il "cerca".

Nell'ambito dell'anagrafica località la data inserita per la ricerca costituisce la data di validità delle operazioni (di acquisizione, cessione, unione e separazione) corrispondentemente effettuate sulle località. È disponibile una funzione di ricerca per ID impianto e Comune (associato alle località).

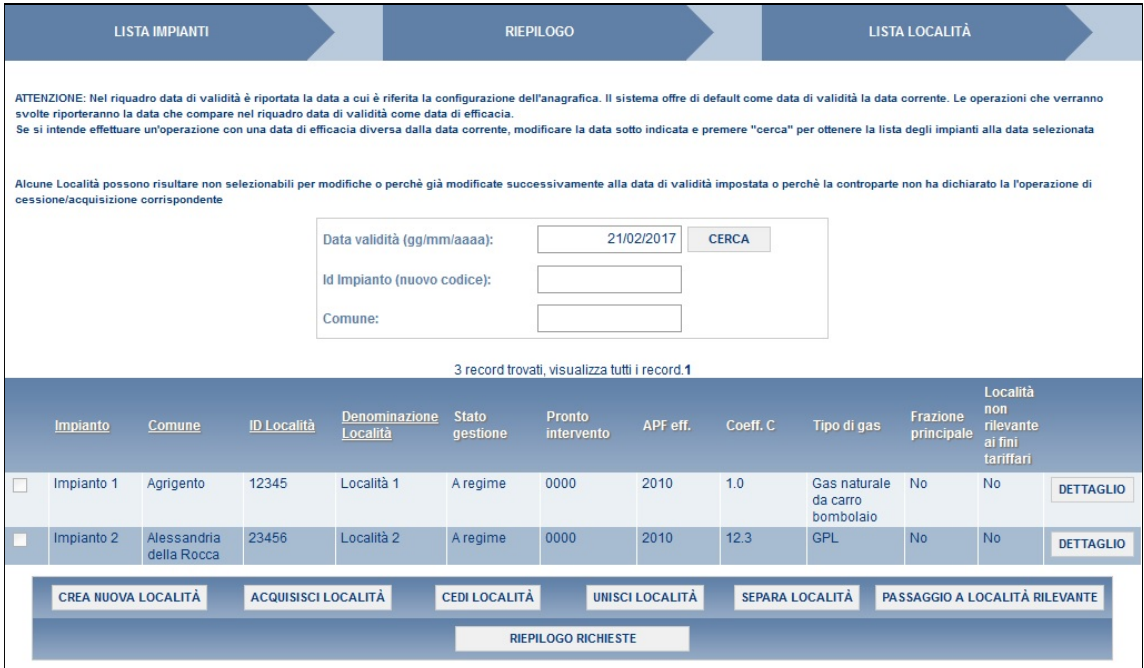

#### Figura 6.1: Lista località

L'elenco località viene presentato con una paginazione di 10 elementi, dispone delle funzioni di navigazione necessarie e risulta ordinabile per Impianto, ID, Comune o denominazione, cliccando sulle relative intestazioni di colonna.

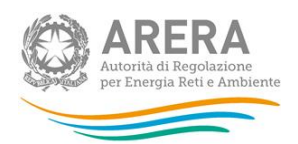

### 6.1 Visualizzazione del Dettaglio Località e funzioni di modifica disponibili

Selezionando il pulsante "Dettaglio" in corrispondenza di una singola località si accede alla relativa pagina di dettaglio, contenente i dati identificativi della località stessa, come illustrato nel seguito alcuni dati (ID, comune, APF) vengono associati alla località in fase di creazione e non sono modificabili in seguito, gli altri dati possono essere modificati dall'esercente attraverso la pagina di dettaglio stessa. La data di ricerca impostata nella "Lista Località" costituisce in questo caso la data di inizio validità delle modifiche corrispondentemente effettuate.

In dettaglio:

- **Denominazione località** (coincide con quella del comune associato, può essere modificabile dall'esercente)
- **ID località** (progressivo numerico assegnato dal sistema, non modificabile dall'esercente)
- Impianto (che serve la località), selezionabile da tendina contenente la lista impianti associati all'esercente alla data di validità selezionata, modificabile dall'esercente. In particolare vengono consentiti i passaggi di località da un impianto ad un altro appartenenti ad un unico operatore ad una data di validità selezionata (data di ricerca impostata nella "Lista Località").
- Tipo di gas (dell'impianto di distribuzione associato)
- Comune: campo assegnato in fase di creazione e non modificabile successivamente
- Stato di gestione (ricavato dal sistema sulla base dell'APF effettivo)
- **Numero di pronto intervento (sempre modificabile dall'esercente)**
- APF effettivo: campo assegnato in fase di creazione e non modificabile successivamente
- Coefficiente C: campo editabile, modificabile (valorizzato a 0 e non modificabile nel caso di località non rilevante ai fini tariffari)

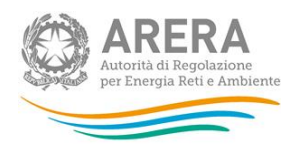

- KT: campo editabile, modificabile (valorizzato a 0 e non modificabile nel caso di località non rilevante ai fini tariffari)
- KP: campo editabile, modificabile (valorizzato a 0 e non modificabile nel caso di località non rilevante ai fini tariffari)
- Campo note, a compilazione obbligatoria nel caso in cui vengano variati i coefficienti C/KP/KT
- Frazione principale del paese? (flag sì/no): campo editabile, modificabile
- **DISCIPLINA TARIFFARIA CHE SI INTENDE APPLICARE attivabile solo per le** distribuzioni di "Gas naturale da GNL" e di "Gas naturale da carro bombolaio".

Scegliere una delle due seguenti opzioni:

- Regolazione tariffaria che prevede l'applicazione della disciplina generale relativa alle reti interconnesse a seguito presentazione dell'istanza di cui all'articolo 19, comma 2, della RTDG. (flag sì/no): campo editabile, modificabile.
- Regolazione tariffaria per le reti isolate di gas naturale di cui all'articolo 64 della RTDG (flag sì/no): campo editabile, modificabile.
- Località non rilevante ai fini ai tariffari: campo editabile in fase di creazione e non modificabile successivamente. Se la località è non rilevante ai fini tariffari la modifica del flag è possibile con le modalità descritte nel paragrafo 6.5, se la località è rilevante ai fini tariffari la modifica del flag è demandata all'Autorità a fronte di richiesta motivata eseguita verso il servizio di Help Desk.
- Località rientrante nei casi previsti dall'art. 64.3 della RTDG: il flag si attiva esclusivamente quando una località viene dichiarata non rilevante ai fini tariffari e con distribuzione a "Gas naturale da carro bombolaio" o "Gas naturale da GNL". Quando il campo è attivo, deve essere compilato obbligatoriamente.
- Località rientrante nei casi previsti dall'art. 68.3 della RTDG: il flag si attiva esclusivamente quando una località viene dichiarata non rilevante ai fini tariffari e con distribuzione di gas diverso dal naturale. Quando il campo è attivo, deve essere compilato obbligatoriamente.

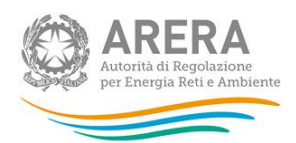

- Località rilevante ai fini tariffari su cui sono conteggiati gli assets: il campo si attiva in tre casi:
	- o se la località, con distribuzione a "Gas naturale", è stata dichiarata non rilevante ai fini tariffari;
	- o se la località, con distribuzione a "Gas naturale da carro bombolaio" o "Gas naturale da GNL", è stata dichiarata non rilevante ai fini tariffari e rientra nei casi previsti dall'articolo 64.3 della RTDG.
	- o se la località, con distribuzione diversa da gas naturale, è stata dichiarata non rilevante ai fini tariffari e rientra nei casi previsti dall'articolo 68.3 della RTDG.

Quando è attivo, il campo è obbligatorio e l'esercente deve selezionare la località su cui sono conteggiati gli assets, scegliendo tra le località proposte dal menu (l'elenco delle località proposte sarà quelle delle località attive alla data di riferimento indicata).

**ID e Denominazione località sostituite dalla presente, automaticamente popolato dal** sistema a seguito di operazioni di unione/separazione località.

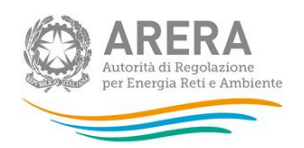

### **DETTAGLIO LOCALITÀ**

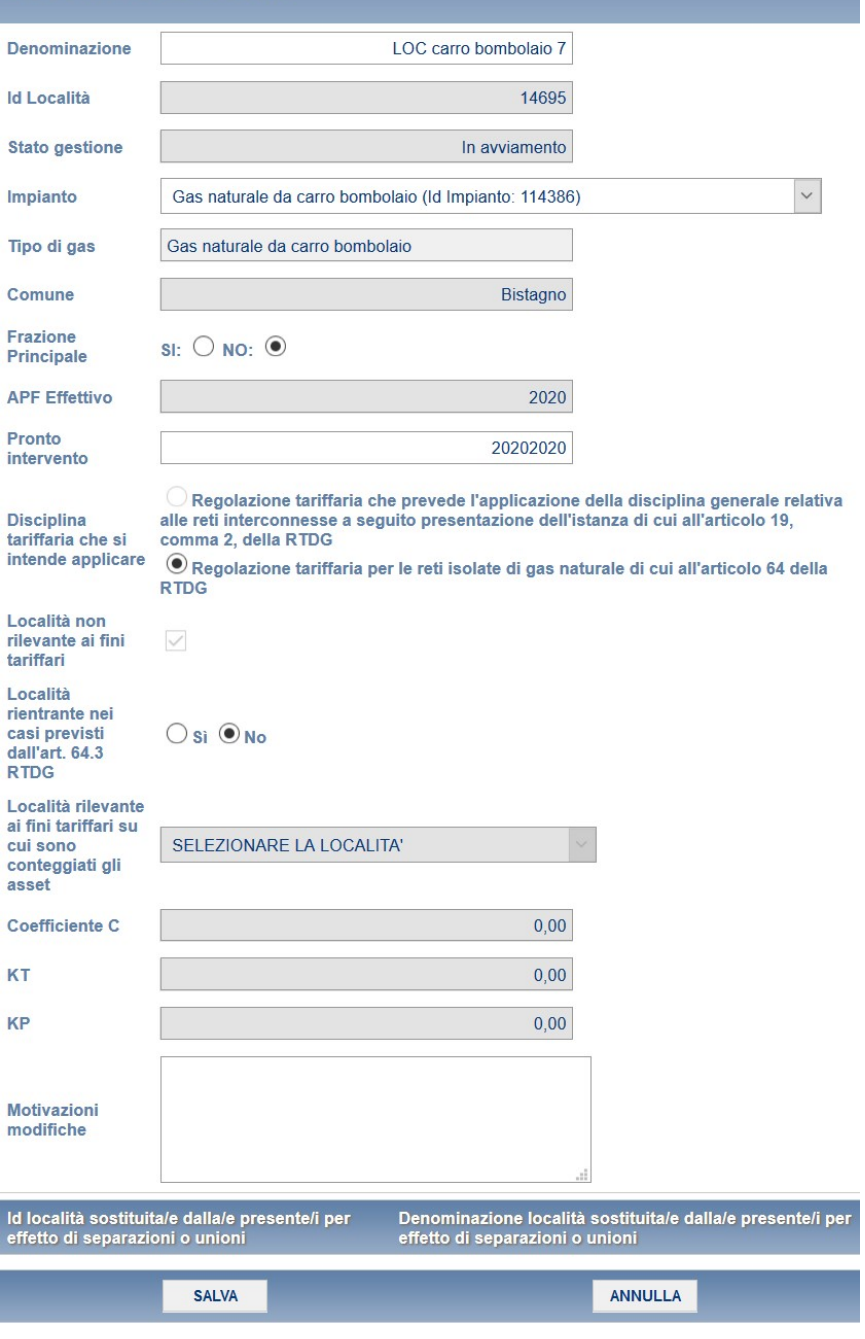

Figura 6.2: Dettaglio località

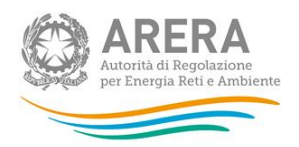

#### 6.2 Creazione nuova località

Dopo aver effettuato l'accesso all'Anagrafica Territoriale della Distribuzione Gas ed essere stato indirizzato alla pagina principale l'utente selezionerà la voce "Lista Località", come indicato dall' immagine seguente.

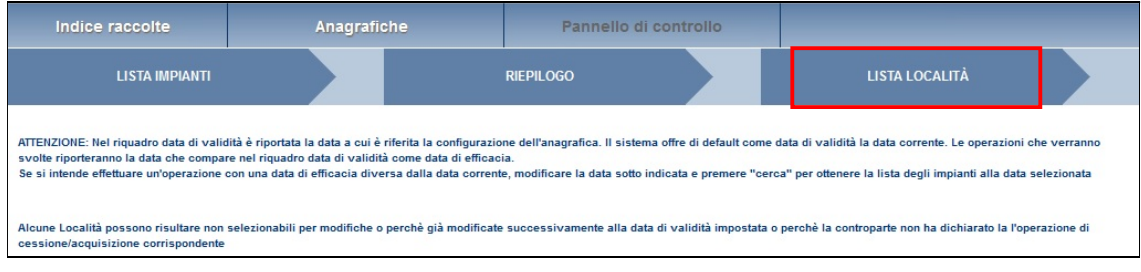

Figura 6.3: Schermata scelte Anagrafica Territoriale

L'utente, a questo punto, sarà rimandato alla pagina riepilogativa delle località attive alla data corrente. Nella parte bassa della pagina verrà visualizzata una sequenza di bottoni, che permetterà all'utente di effettuare le operazioni a lui consentite.

Una volta effettuato l'accesso alla lista delle località, l'utente dovrà prima assicurarsi di aver selezionato la data desiderata, cliccando sul bottone "Cerca", quindi selezionare la voce "Crea Nuova Località" nella parte bassa della pagina (come indicato in Figura 6.4).

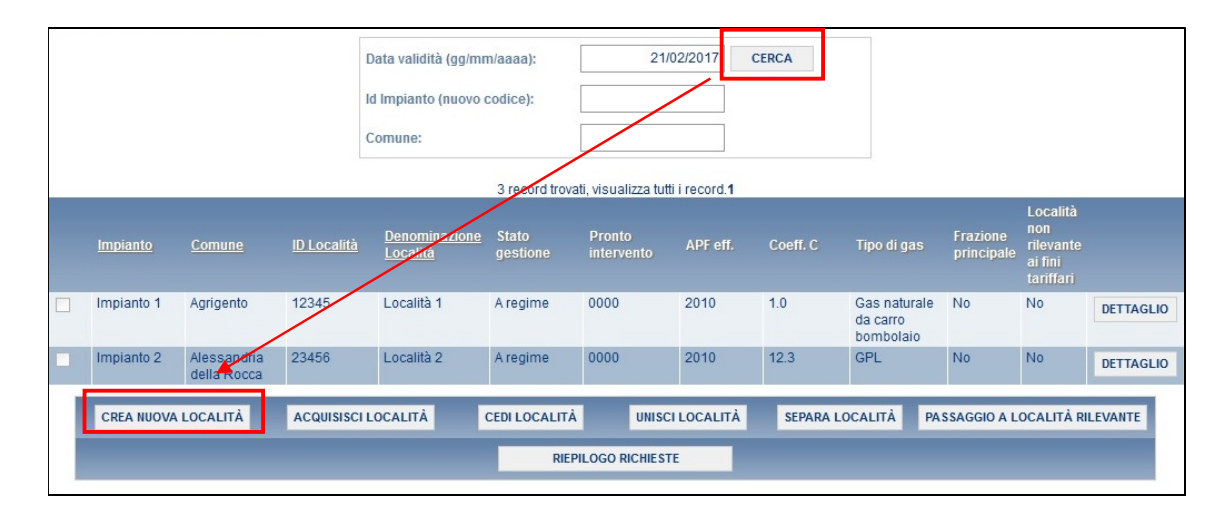

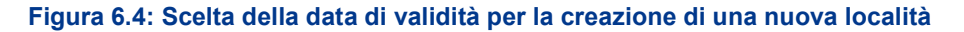

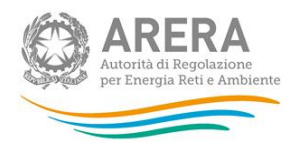

Successivamente alla compilazione dei dati sulla nuova località, l'utente può effettuare l'invio tramite l'apposito bottone (vedi Figura 6.5).

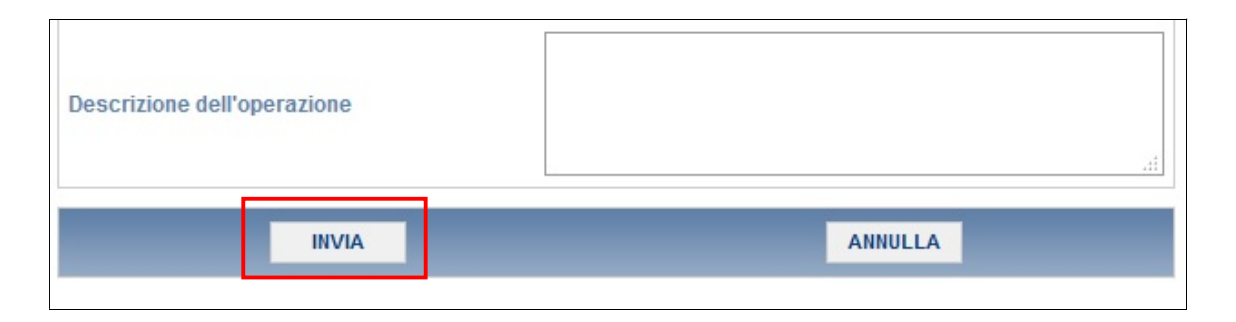

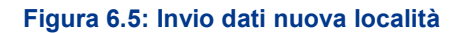

A seguito dell'invio la richiesta sarà inoltrata direttamente agli Uffici dell'Autorità.

#### 6.3 Unione di due località

Questa operazione viene eseguita quando, per effetto di altre operazioni (ad esempio acquisizione di località) l'esercente si trova ad avere due località nello stesso comune, servite dallo stesso impianto.

L'operazione si compone dei seguenti passi:

a) Selezione delle località da unire dalla Lista località tramite flag di spunta, la data di ricerca inserita costituisce la data di validità dell'operazione. Possono essere unite le sole località che rientrano nel medesimo comune. In seguito alla selezione del bottone "Unisci località" vengono presentati i dettagli delle località selezionate per l'unione ed i campi da compilare.

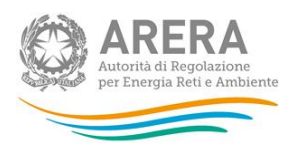

b) Viene generata una nuova località, occorre specificare con quale impianto viene servita tale località (da elenco impianti validi alla data dell'operazione, da tendina di selezione), vengono ereditati gli attributi APF e Stato di gestione in base l'APF più vecchio tra le località che confluiscono, i coefficienti M e C vengono ricalcolati, la Frazione principale viene valorizzata a sì se presente per almeno 1 delle località unite. Il numero di Pronto Intervento deve essere reinserito ed è obbligatorio.

A seguito del salvataggio, la richiesta di unione di località viene sottoposta all'approvazione degli Uffici dell'Autorità, e sarà visibile nell'elenco delle richieste di unione di località, come da figura 6.12.

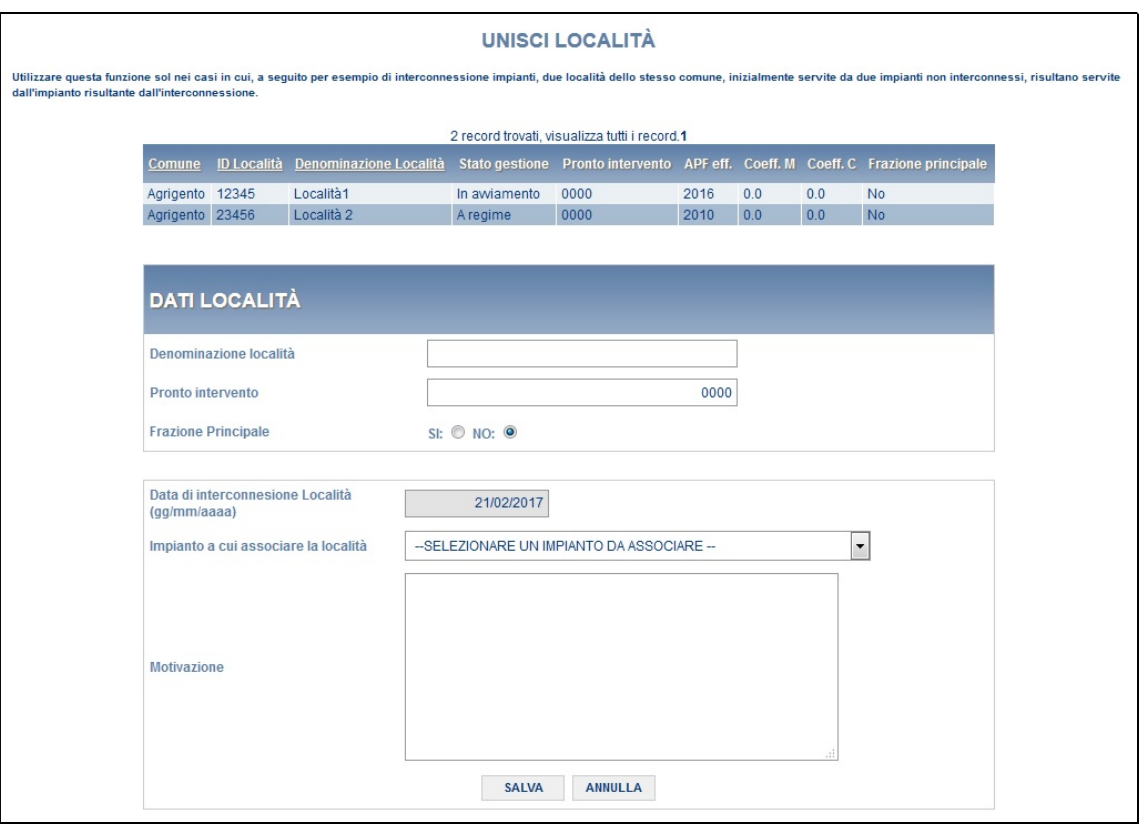

Figura 6.6: Unione località

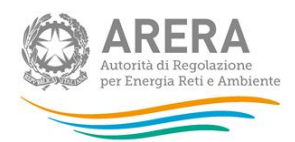

### 6.4 Separazione di una località

Questa dichiarazione può essere effettuata, ad esempio, quando una porzione di territorio comunale precedentemente servita da un impianto, viene scorporata per essere servita da altro impianto dello stesso gestore, o per essere poi ceduta ad altro operatore.

ATTENZIONE: è importante sottolineare che, nel caso in cui un esercente separi una località, sarà tenuto a comunicare SEPARATAMENTE per le 2 località la stratificazione degli investimenti richiesta in ambito RAB gas.

Per effettuare l'operazione è necessario:

- a) selezionare dalla Lista Località la località da separare tramite il flag di spunta (la data di ricerca inserita è anche la data di validità dell'operazione, è possibile selezionare una sola località). In seguito alla selezione del bottone "Separa località" vengono presentati i dettagli della località selezionata per ed i campi da compilare.
- b) Vengono generati 2 nuovi codici località, il primo eredita tutti i dati della precedente, per il secondo occorre specificare: denominazione, numero di pronto intervento, flag frazione principale ed impianto associato.

A seguito del SALVA, la richiesta di separazione di località viene sottoposta all'approvazione degli uffici dell'Autorità, e sarà visibile nell'elenco delle richieste di separazione di località, come da figura 6.12.

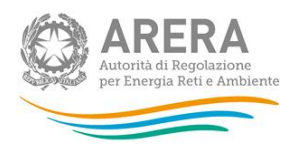

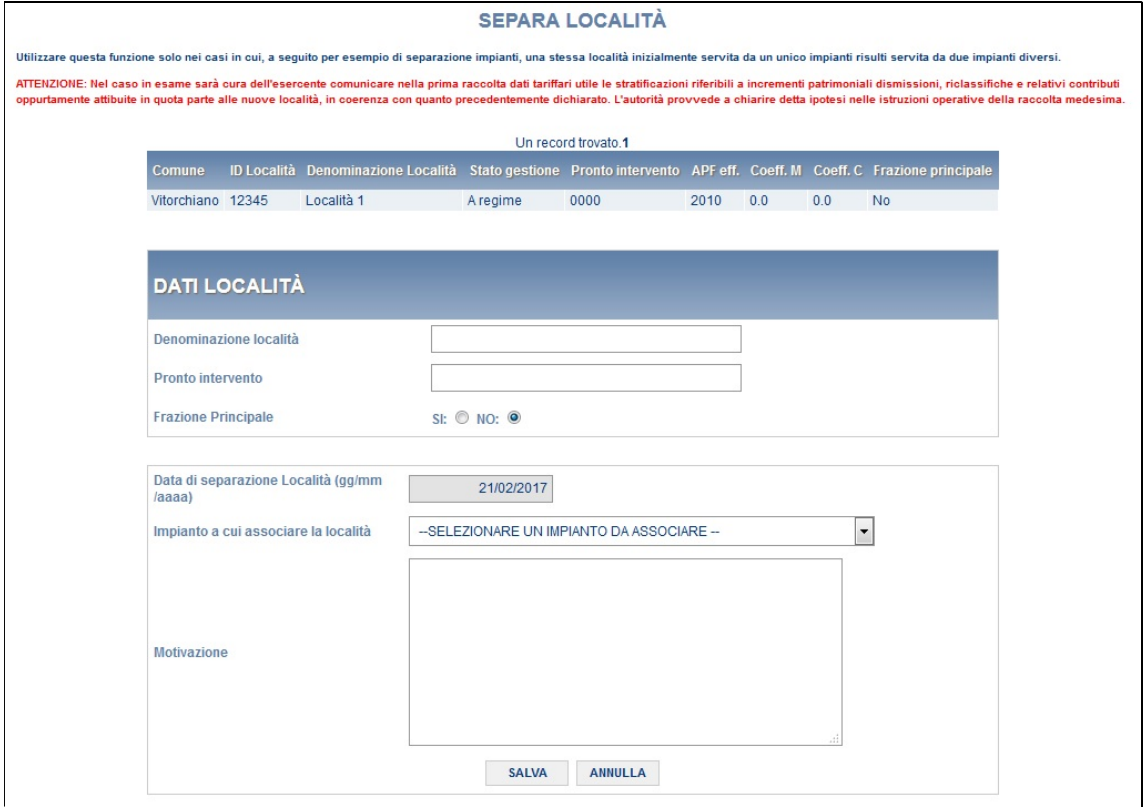

Figura 6.7: Separazione località

#### 6.5 Passaggio località da non rilevante a rilevante ai fini tariffari

Questa dichiarazione può essere fatta nel caso in cui sia necessario trasformare una località da non rilevante a rilevante ai fini tariffari.

Per effettuare l'operazione è necessario:

- a) Selezionare la data di validità del passaggio utilizzando l'apposito calendario e premendo il bottone "Cerca".
- b) Premere il bottone "Passaggio a località rilevante", scegliere dal menù a tendina la località che deve cambiare la rilevanza tariffaria e inserire la motivazione del cambio.

A seguito del salvataggio, la richiesta di passaggio a località rilevante viene sottoposta all'approvazione degli Uffici dell'Autorità, e sarà visibile nell'elenco delle richieste di passaggio a località rilevante, come da figura 6.12.

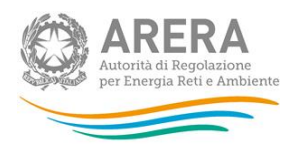

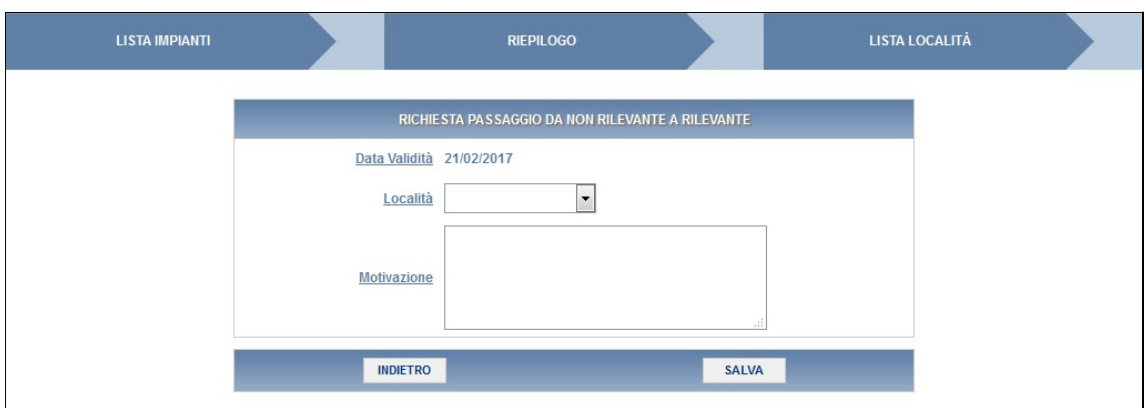

#### Figura 6.8: passaggio a località rilevante

La trasformazione da località rilevante a non rilevante ai fini tariffari è, per contro, demandata all'Autorità a fronte di richiesta motivata inviata all'indirizzo infoanagrafica@arera.it.

#### 6.6 Acquisizione di una località

L'operazione ricalca l'Acquisizione di impianto, ma viene effettuata per indicare che solo la porzione di un impianto contenuta nel territorio di un comune (definizione di località) cambia soggetto gestore.

Questa dichiarazione segue le regole della "sessione di scambio" (paragrafo 4.2).

Per effettuare l'acquisizione di una località già servita da un altro esercente è necessario aver precedentemente dichiarato in Anagrafica Operatori la variazione societaria cui ricondurre l'acquisizione stessa, in caso contrario la funzione risulta disabilitata ed il sistema espone il seguente messaggio "Il legale rappresentante della società non ha dichiarato alcuna variazione societaria cui ricondurre l'operazione. Per poter procedere è necessario dichiarare l'operazione societaria in Anagrafica Operatori all'indirizzo: variazioni societarie.", contenente il link per effettuare la corrispondente dichiarazione societaria in Anagrafica Operatori.

Per effettuare l'acquisizione di una località è disponibile la funzione "Acquisisci località" sulla Lista Località.

L'operazione si compone dei seguenti passi:

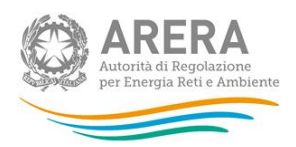

- a) selezione della località da acquisire tramite funzione di ricerca (per Codice Istat, Comune, Esercente e tipo di gas distribuito); viene mostrato l'elenco di località trovate in base ai criteri impostati (di cui vengono esposti i seguenti dettagli: Ragione sociale e P.IVA dell'esercente cui attualmente risulta associata la località, Comune, ID e Denominazione Località, Stato di gestione, Numero di pronto intervento, APF effettivo, Coeff. M e C, Flag frazione principale).
- b) visualizzazione della "Data di acquisizione località" (data di validità dell'operazione, automaticamente fissata alla data impostata come chiave di ricerca nella pagina Lista Località);
- c) selezione della variazione societaria associata (da elenco operazioni societarie di acquisizione censite dall'esercente in Anagrafica Operatori), nella tendina vengono esposte tutte le variazioni societarie di:
	- Acquisizione parziale attività d'azienda
	- Acquisizione attività d'azienda
	- Incorporazione

dichiarate dall'esercente, senza limitazioni temporali. È inoltre richiesta la selezione dell'Impianto con cui l'esercente intende servire la località, da elenco Impianti associati all'esercente alla data di acquisizione selezionata.

A seguito del SALVA, la località in fase di acquisizione comparirà nella Lista Località dell'esercente, ma rimarrà condivisa con il vecchio proprietario finché quest'ultimo non ne dichiarerà il trasferimento. La funzionalità prevede una sessione di scambio e notifiche mail analogamente all'acquisizione Impianti. L'ID della località rimane invariato a fronte dell'acquisizione.

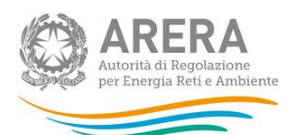

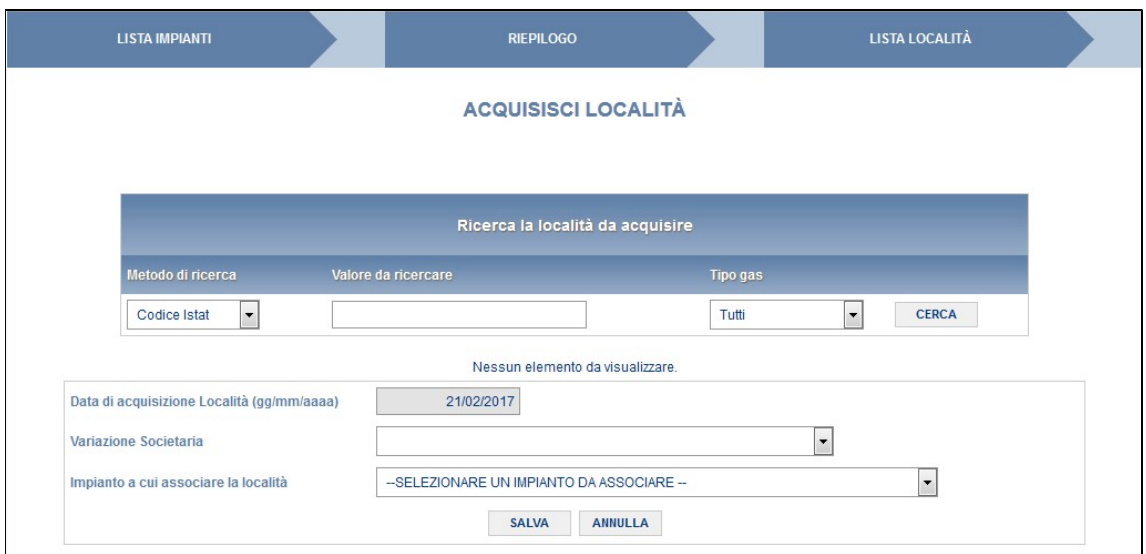

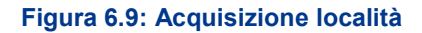

#### 6.7 Trasferimento di una località ad altro gestore

L'operazione di trasferimento di località viene effettuata per indicare che solo la porzione di un impianto contenuta nel territorio di un comune cambia soggetto gestore, e non l'intero impianto.

Questa dichiarazione segue le regole della "sessione di scambio" (paragrafo 4.2).

Per effettuare il trasferimento di una località ad un altro esercente è necessario aver precedentemente dichiarato in Anagrafica Operatori la variazione societaria cui ricondurre il trasferimento stesso, in caso contrario la funzione risulta disabilitata ed il sistema espone il seguente messaggio "Il legale rappresentante della società non ha dichiarato alcuna variazione societaria cui ricondurre l'operazione. Per poter procedere è necessario dichiarare l'operazione societaria in Anagrafica Operatori all'indirizzo: variazioni societarie.", contenente il link per effettuare la corrispondente dichiarazione societaria in Anagrafica Operatori.

La funzione di trasferimento è presente sulla pagina Lista Località. L'operazione si compone dei seguenti passi:

a) selezione della località da cedere da "Lista Località" tramite il flag di spunta (è possibile scegliere una o più località);

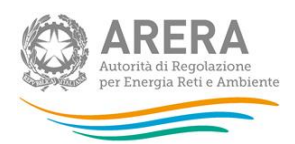

- b) visualizzazione della "Data cessione località" (data di validità dell'operazione, automaticamente fissata alla data impostata come chiave di ricerca nella pagina di elenco località);
- c) selezione della variazione societaria associata (da elenco operazioni societarie censite dall'esercente in Anagrafica Operatori); nella tendina vengono esposte tutte le variazioni societarie di:
	- Cessione parziale attività d'azienda
	- Cessione attività d'azienda
	- **Estinzione per Fusione per incorporazione**

dichiarate dall'esercente, senza limitazioni temporali.

d) selezione dell'esercente a cui si desidera trasferire la località dall'apposito campo a tendina.

Terminata l'operazione (tasto "Salva") viene inviata una e-mail di conferma del trasferimento al dichiarante ed alla controparte selezionata.

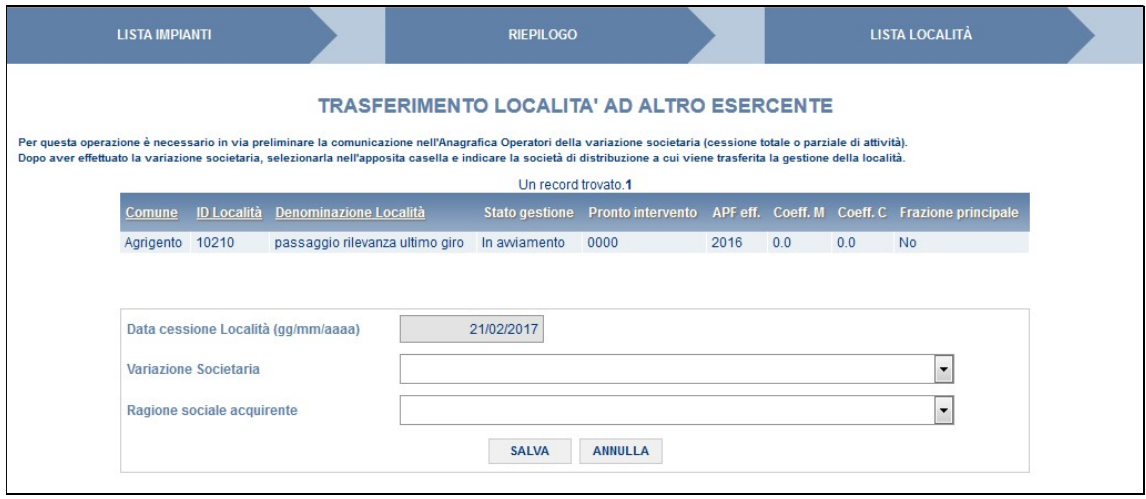

Figura 6.10: Trasferimento di località ad altro gestore

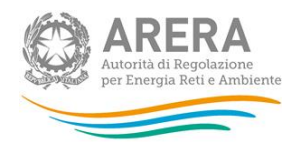

### 6.8 Riepilogo richieste località

Come specificato nei paragrafi precedenti, sono sottoposte all'approvazione da parte degli uffici dell'Autorità le seguenti richieste:

- Richieste nuove località
- Richieste unione località
- Richieste separazione località
- Richieste passaggio località rilevante

Ogni utente può visualizzare lo stato di ciascuna delle proprie richieste accedendo alla pagina "Indice richieste località" premendo il bottone "Riepilogo richieste" (figura 6.11) nella sezione "Lista Località" (paragrafo 6), e scegliendo poi il tipo di richiesta nella schermata mostrata in figura 6.12.

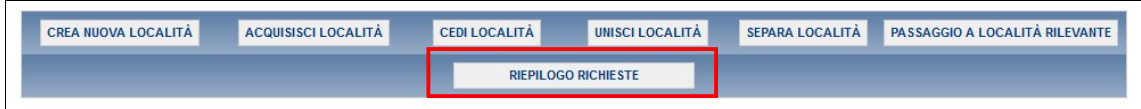

#### Figura 6.11: Bottoniera: Riepilogo richieste località

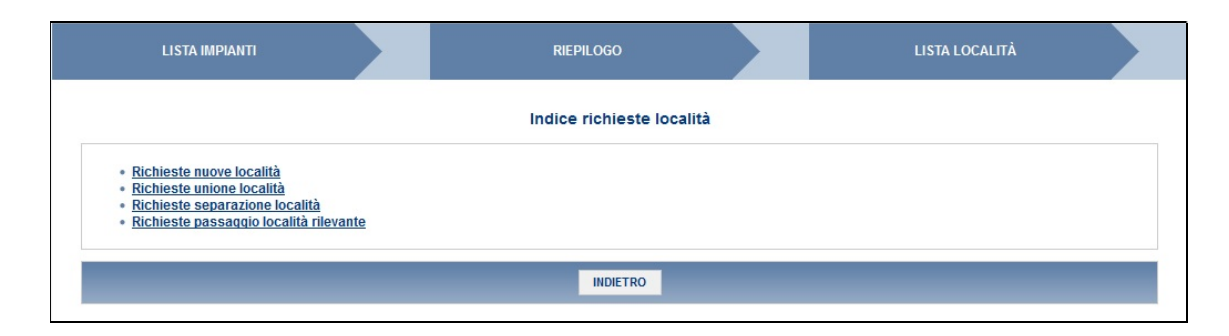

Figura 6.12: Indice richieste di località

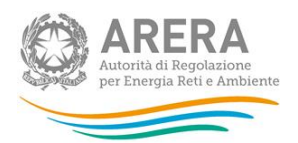

Una volta scelta la tipologia di operazione da visualizzare, verranno elencate tutte le richieste effettuate. È possibile filtrare i risultati in base allo stato della richiesta, utilizzando gli appositi flag mostrati in figura 6.13. Premendo "Cerca", vengono mostrate tutte le richieste in quello stato.

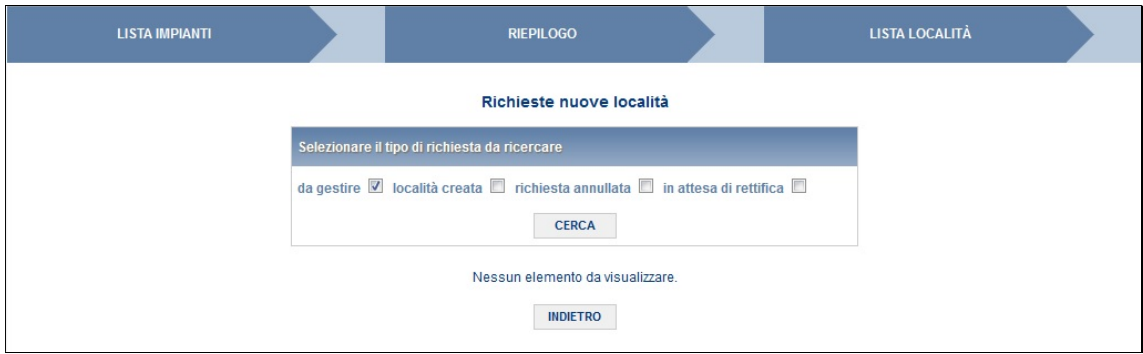

Figura 6.13: elenco richieste nuove località

Contrariamente alle richieste in stato "da gestire", "località creata" e "richiesta annullata", quelle in stato "in attesa di rettifica" saranno editabili al fine di essere modificate e re-inviate. Una volta inviata una richiesta in stato di rettifica, gli Uffici dell'Autorità la rielaboreranno come se fosse nuova (quindi potranno accettarla, rettificarla o annullarla).

#### 6.8.1 Comunicazioni, annullamenti e rettifiche di richieste

A seguito di una richiesta di creazione, unione, separazione o passaggio a rilevante ai fini tariffari di una località gli Uffici dell'Autorità possono:

- accettare la richiesta;
- richiedere una rettifica delle informazioni inviate;
- annullare la richiesta;
- inviare all'utente una comunicazione di tipo informativo.

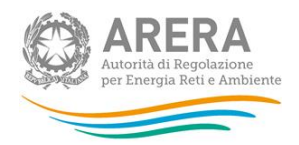

A ciascuna azione è sempre associata una mail che, schematicamente, riassume l'esito dell'elaborazione della richiesta. Essa viene inviata al rappresentante legale e, in copia conoscenza, a tutti gli utenti delegati che operano presso l'Anagrafica Territoriale Gas e/o alle raccolte dati associate alla distribuzione gas.

La mail informativa inviata all'utente, a seguito delle azioni precedentemente elencate, può essere di due tipologie:

- senza abilitazione alla risposta
- con abilitazione alla risposta

Nel primo caso viene inviata una mail contenente il messaggio diretto all'utente, mentre nel secondo caso viene inviata una mail di notifica contenente un link che indirizzerà l'utente alla pagina relativa al messaggio inviatogli.

Si riporta di seguito la mail standard con abilitazione alla risposta (figura 6.14), e la pagina a cui l'utente viene rimandato al click del link, evidenziato in azzurro (figura 6.15), evidenziato per rispondere alla richiesta degli Uffici.

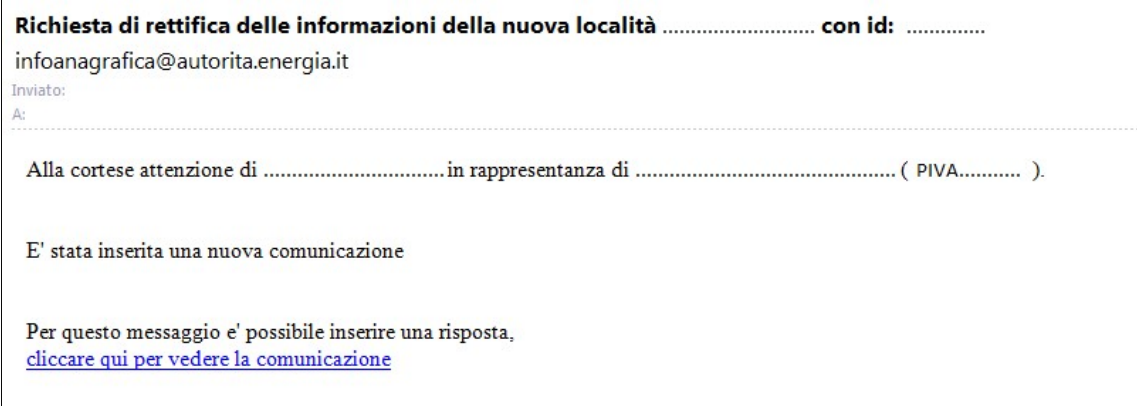

Figura 6.14: Mail con abilitazione

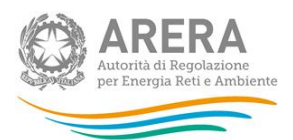

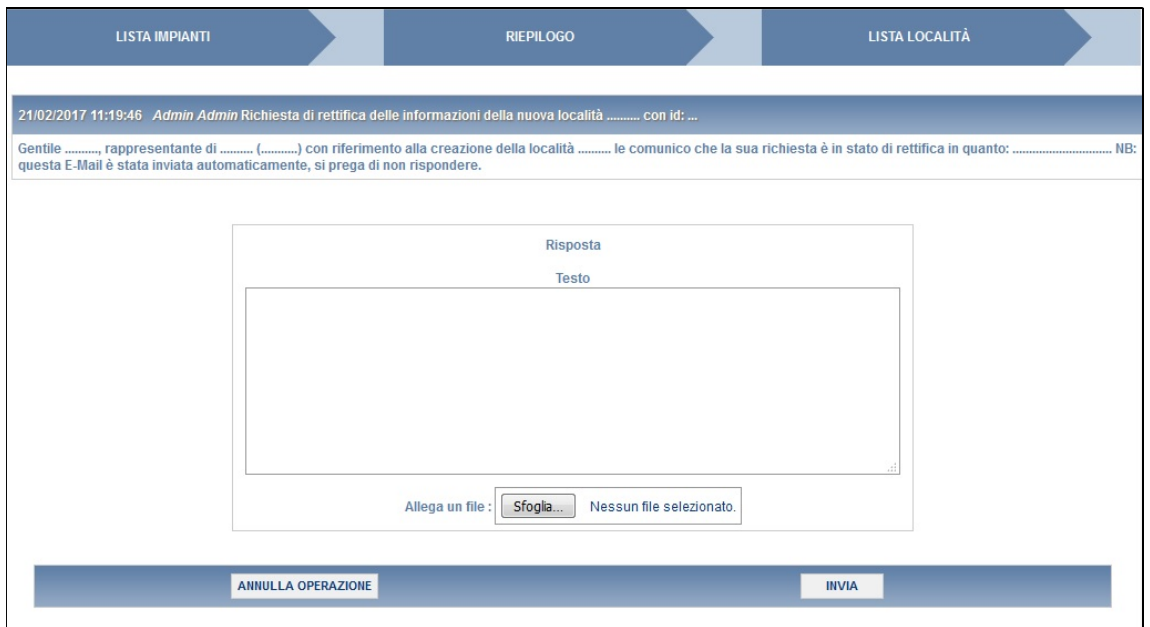

Figura 6.15: Schermata di risposta dell'utente

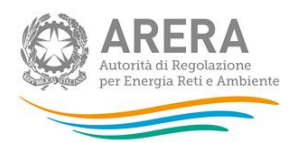

# 7 Riepilogo lista associazioni Impianto - Comune – Località

Ai fini di fornire un riepilogo chiaro delle associazioni Impianti – Comuni – Località presenti a sistema, viene messo a disposizione un riepilogo cui si accede cliccando sul relativo tasto contenuto nell'intestazione.

Viene estratta la lista di riepilogo alla data inserita nella funzione di ricerca, tale lista è scaricabile in formato Excel cliccando sull'apposito comando "Genera Report: Excel".

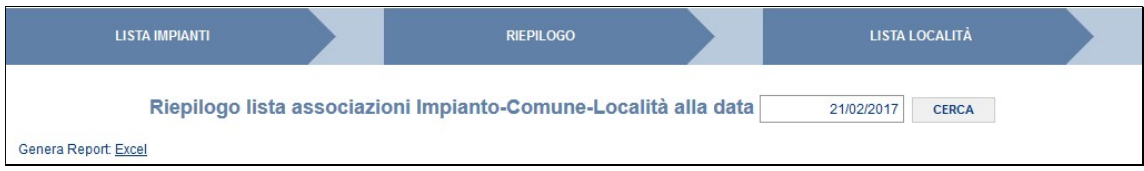

Figura 7.1: Riepilogo

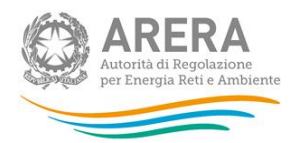

# 8 Richiesta di informazioni

Per eventuali informazioni e supporto di tipo tecnico è possibile contattare il numero verde:

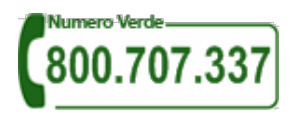

attivo dal lunedì al venerdì dalle 8.30 alle 13.00 e dalle 14.00 alle 18.30. In alternativa è disponibile l'indirizzo di posta elettronica: infoanagrafica@arera.it.